## **УТВЕРЖДАЮ УТВЕРЖДАЮ**

Заместитель генерального директора ФГУП «Почта России»

Заместитель генерального директора ООО «Джи-Эм-Си-Эс Верэкс»

**\_\_\_\_\_\_\_\_\_\_\_\_\_\_\_ Емельченков С.Е. \_\_\_\_\_\_\_\_\_\_\_\_\_\_\_\_ Дрозман И.Ю.**

«\_\_\_\_»\_\_\_\_\_\_\_\_\_\_\_\_\_\_\_\_\_2015г. «\_\_\_\_»\_\_\_\_\_\_\_\_\_\_\_\_\_\_\_2015г.

## СОЗДАНИЕ И ПИЛОТНОЕ ВНЕДРЕНИЕ ЕДИНОЙ АВТОМАТИЗИРОВАННОЙ СИСТЕМЫ ОТДЕЛЕНИЙ ПОЧТОВОЙ СВЯЗИ НА БАЗЕ ПЛАТФОРМЫ MSDYNAMICSAXFORRETAIL ДЛЯ ФГУП «ПОЧТА РОССИИ»

## **ПОДГОТОВКА К ТИРАЖИРОВАНИЮ**

## **КУРСЫ ОБУЧЕНИЯ В СОСТАВЕ РАБОЧЕГО МЕСТА ОПС ПОДСИСТЕМА ПРОЧИХ УСЛУГ. ОФОРМЛЕНИЕ ПОДПИСКИ НА ПЕРИОДИЧЕСКИЕ ПЕЧАТНЫЕ ИЗДАНИЯ**

## **РЕЛИЗ 5.5**

## ЕАС ОПС.001.И3.03-10-ЛУ

## ЛИСТ УТВЕРЖДЕНИЯ

## **ОТ ИСПОЛНИТЕЛЯ**

Директор проекта ООО «Джи-Эм-Си-Эс Верэкс»

**\_\_\_\_\_\_\_\_\_\_\_\_ Маслов М.С.**

« $\_\_\_\_$ ——» $\_\_\_\_\_$ 2015г.

## **СОГЛАСОВАНО**

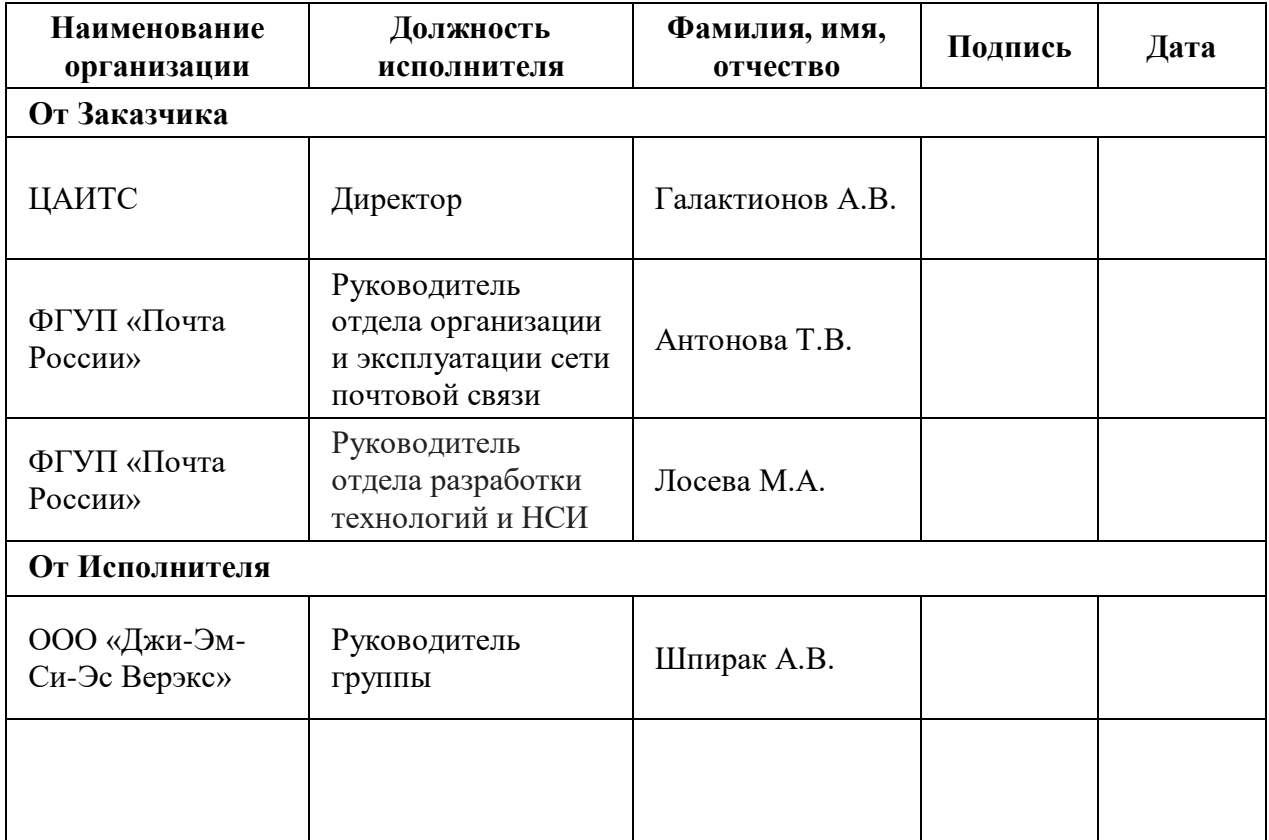

УТВЕРЖДЕН ЕАС ОПС.001.И3.03-10-ЛУ

## СОЗДАНИЕ И ПИЛОТНОЕ ВНЕДРЕНИЕ ЕДИНОЙ АВТОМАТИЗИРОВАННОЙ СИСТЕМЫ ОТДЕЛЕНИЙ ПОЧТОВОЙ СВЯЗИ НА БАЗЕ ПЛАТФОРМЫ MSDYNAMICSAXFORRETAIL ДЛЯ ФГУП «ПОЧТА РОССИИ»

## **ПОДГОТОВКА К ТИРАЖИРОВАНИЮ**

## **КУРСЫ ОБУЧЕНИЯ В СОСТАВЕ РАБОЧЕГО МЕСТА ОПС ПОДСИСТЕМА ПРОЧИХ УСЛУГ. ОФОРМЛЕНИЕ ПОДПИСКИ НА ПЕРИОДИЧЕСКИЕ ПЕЧАТНЫЕ ИЗДАНИЯ**

ЕАС ОПС.001.И3.03-10

Листов 41

## $- 2 -$ ЕАС ОПС.001.И3.03-10

#### **АН Н О Т АЦ И Я**

Документ «Курсы обучения в составе рабочего места» в части описания процедур работы с Системой при оформлении подписки на периодические печатные изданияразработан в рамках выполнения работ по созданию и пилотному внедрению единой автоматизированной системы отделений почтовой связи на базе платформы MSDynamicsAXforretail для ФГУП «Почта России» (далее по тексту – ЕАС ОПС).

Назначение ЕАС ОПС – повышение эффективности оказания услуг за счет создания единого решения для автоматизации деятельности отделений почтовой связи.

Данный документ содержит начальные сведения о работе в ЕАС ОПС и описание процедур оформления подписки на периодические печатные издания при использовании системы ЕАС ОПС и предназначен для использования операторами отделений почтовой связи при необходимости получения справочной информации о ЕАС ОПС.

Основанием для выполнения работ является Договор от 03 апреля 2013 года № 2013-АХКС-0009 на выполнение работ по теме: «Создание и пилотное внедрение единой автоматизированной системы отделений почтовой связи на базе платформы MSDynamicsAXforretail» между ФГУП «Почта России» и ООО «Джи-Эм-Си-Эс Верэкс».

## $-3 -$ EAC ONC.001.M3.03-10

## Содержание

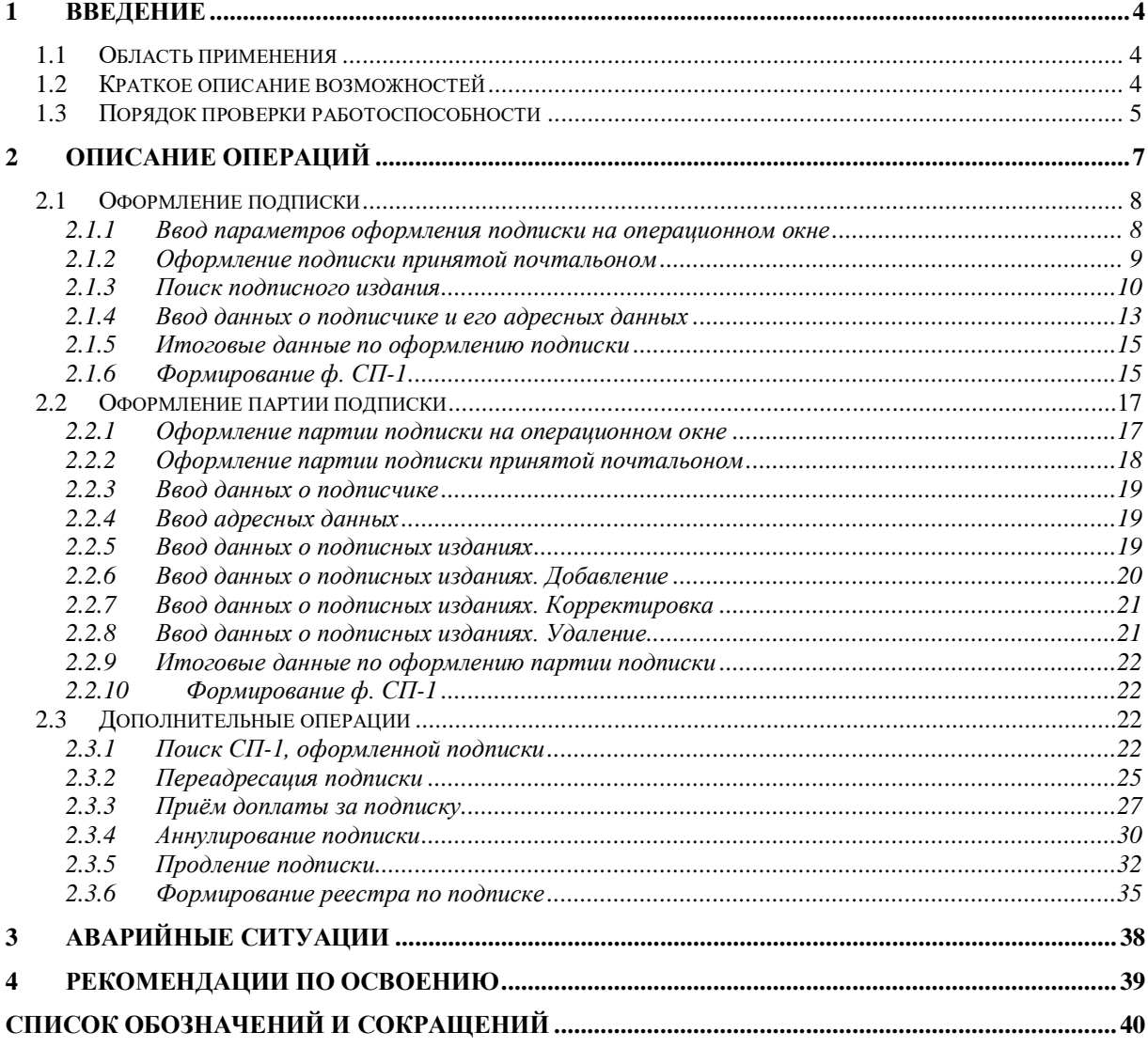

## <span id="page-5-0"></span>**1 ВВЕДЕНИЕ**

## <span id="page-5-1"></span>**1.1 ОБЛАСТЬ ПРИМЕНЕНИЯ**

В документе представлен курс обучения для операторов отделений почтовой связи (ОПС) при выполнении служебных обязанностей по оформлению подписки на периодические печатные издания с использованием единой автоматизированной системы отделений почтовой связи (ЕАС ОПС, Система).

Данный документ предназначен для использования как как учебное пособие при обучении операторов ОПС.

Перед изучением документа необходимо ознакомиться с документом «Создание и пилотное внедрение единой автоматизированной системы отделений почтовой связи на базе платформы MS Dynamics AX for Retail. Стендовое тестирование и внедрение. Курсы обучения в составе рабочего места ОПС. Общие процедуры. ЕАС ОПС.001.И3.03-1» (далее – «Общие процедуры»), в котором приведены краткие сведения о Системе, порядок подготовки Системы к работе и описание типовых операций, общих для всей системы ЕАС ОПС.

При возникновении вопросов по использованию ЕАС ОПС следует обращаться в службу технической поддержки.

### <span id="page-5-2"></span>**1.2 КРАТКОЕ ОПИСАНИЕ ВОЗМОЖНОСТЕЙ**

ЕАС ОПС предназначается для автоматизации операционной деятельности ОПС.

В данном разделе представлено описание процедур работы по оформлению подпискина периодические печатные издания для физического лица:

- оформление подписки (принятой оператором, принятой почтальоном):
	- поиск данных об издании;
	- ввод данных о подписчике;
	- оплата услуги оформления подписки;
- оформление партии подписки (принятой оператором, принятой почтальоном):
	- ввод данных о подписчике;
	- поиск данных об изданиях;
	- оплата услуги оформления партии подписки;
- продление срока подписки:
- поиск данных по ф. СП-1;
- выбор нового периода подписки;
- расчет стоимости продления подписки на ППИ;
- оплата услуги по продлению подписки;
- поиск оформленного заказа подписки;
- переадресация подписки (пределах ОПС доставки, за пределы ОПС доставки):
	- поиск данных по ф. СП-1;
	- ввод данных о новом адресе доставки;
	- расчет стоимости переадресация подписки;
	- оплата услуги переадресация подписки;
- аннулирование подписки:
	- поиск данных по ф. СП-1;
	- расчет стоимости аннулирования подписки на ППИ;
	- оплата услуги по аннулированию подписки;
- оформление доплаты за подписку:
	- поиск данных по ф. СП-1;
	- оплата услуги
- выгрузка форм СП-1 по подписке;
- выгрузка заказов по подписке в промежуточную базу данных.

## <span id="page-6-0"></span>1.3 ПОРЯДОК ПРОВЕРКИ РАБОТОСПОСОБНОСТИ

Подготовка Системы к работе и порядок проверки её работоспособности приведен в документе «Общие процедуры». После выполнения описанных в нём действий, Система отображает на экране главную форму, содержащую функциональность в соответствии с правами пользователя. Вид главной формы представлен наРисунок 1.

- 6 – ЕАС ОПС.001.И3.03-10

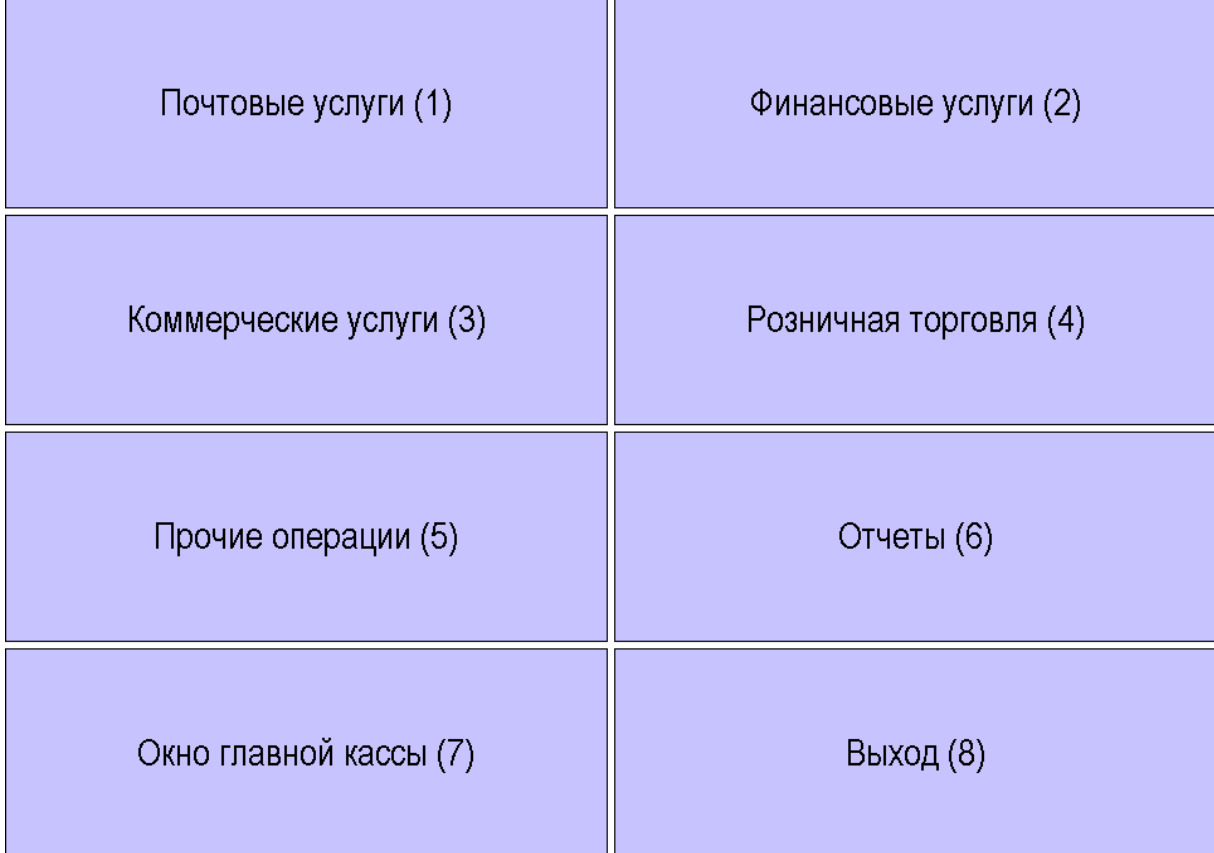

## **Рисунок 1. Главная форма Системы (меню выбора операций)**

<span id="page-7-0"></span>Отображение главной формы Системы свидетельствует о том, что:

Система правильно установлена;

соединение с сервером БД настроено корректно.

В случае неполадок в работе ЕАС ОПС, на экране отображаются соответствующие диагностические сообщения, с информацией о возникших проблемах.

## <span id="page-8-0"></span>2 ОПИСАНИЕ ОПЕРАЦИЙ

Примечание:

В документе при описании действий оператора используемые клавиши клавиатуры ПК написаны жирным шрифтом (Enter), поля и кнопки экранных форм пишутся в кавычках (кнопка «Exit»).

Для перехода к оформлению операций с подпиской в главном меню Системы следует перейти по главному меню ЕАС ОПС:

Прочие операции (5)  $\rightarrow$  Подписка (1)

Переход осуществляется нажатием на одноименные кнопки в ЕАС ОПС или на клавиши кнопок цифр на клавиатуре, с соответствующим номером.

Система отобразит экранную форму Меню выбора операций по оформлению подписки, начальный вид которой представлен наРисунок 2.

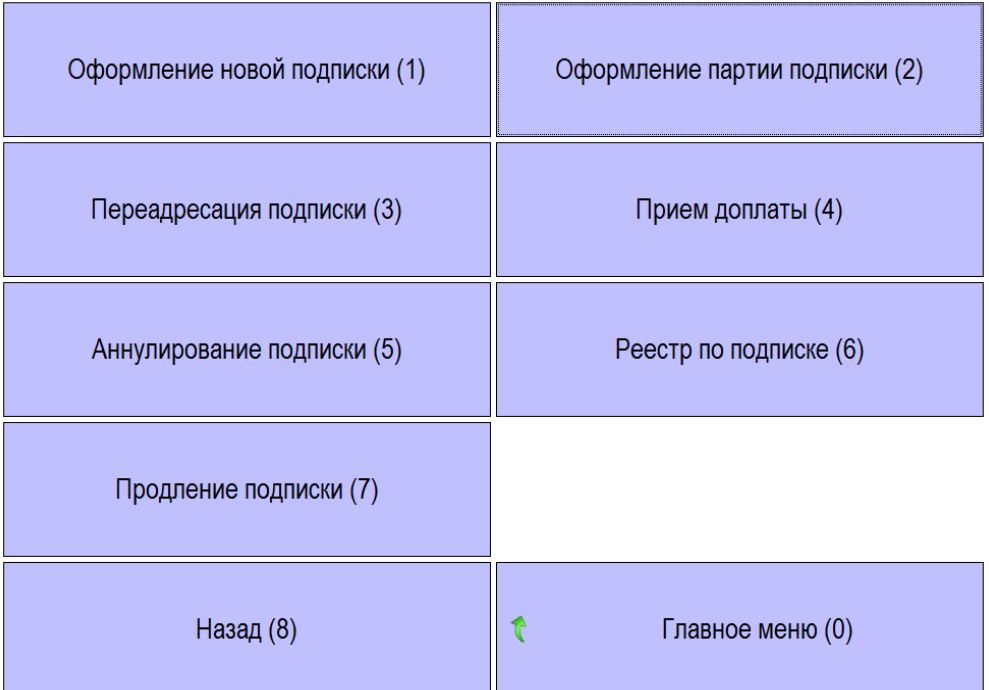

## Рисунок 2. Меню выбора операций по оформлению подписки

<span id="page-8-1"></span>В зависимости от требуемой операции нажмите кнопку с соответствующим наименованием в меню (Рисунок 2). Ниже приведено описание последовательностей действий в зависимости от слеланного выбора.

## <span id="page-9-0"></span>**2.1 ОФОРМЛЕНИЕ ПОДПИСКИ**

## <span id="page-9-1"></span>2.1.1 Ввод параметров оформления подписки на операционном окне

Операция предназначена для оформления подписки на периодические печатные издания (далее – ППИ). В рамках данного подраздела представлено описание оформления подписки на одно издание.

Для перехода к оформлению подписки в главном меню Системы следует перейти по главному меню ЕАС ОПС:

*Прочие операции (5) → Подписка (1) → Оформление новой подписки (1)*

Переход осуществляется нажатием на одноименные кнопки в ЕАС ОПС или на клавиши кнопок цифр на клавиатуре, с соответствующим номером.

Система отобразит форму «Оформление подписки» [\(Рисунок 3\)](#page-9-2) для внесения параметров оформляемой подписки. Форма «Оформление подписки» имеет две вкладки:

на первой вкладке присутствуют группы полей:

- «Поиск издания»;
- «Данные подписчика».

на второй вкладке отображаются итоговые данные по оформленной подписке

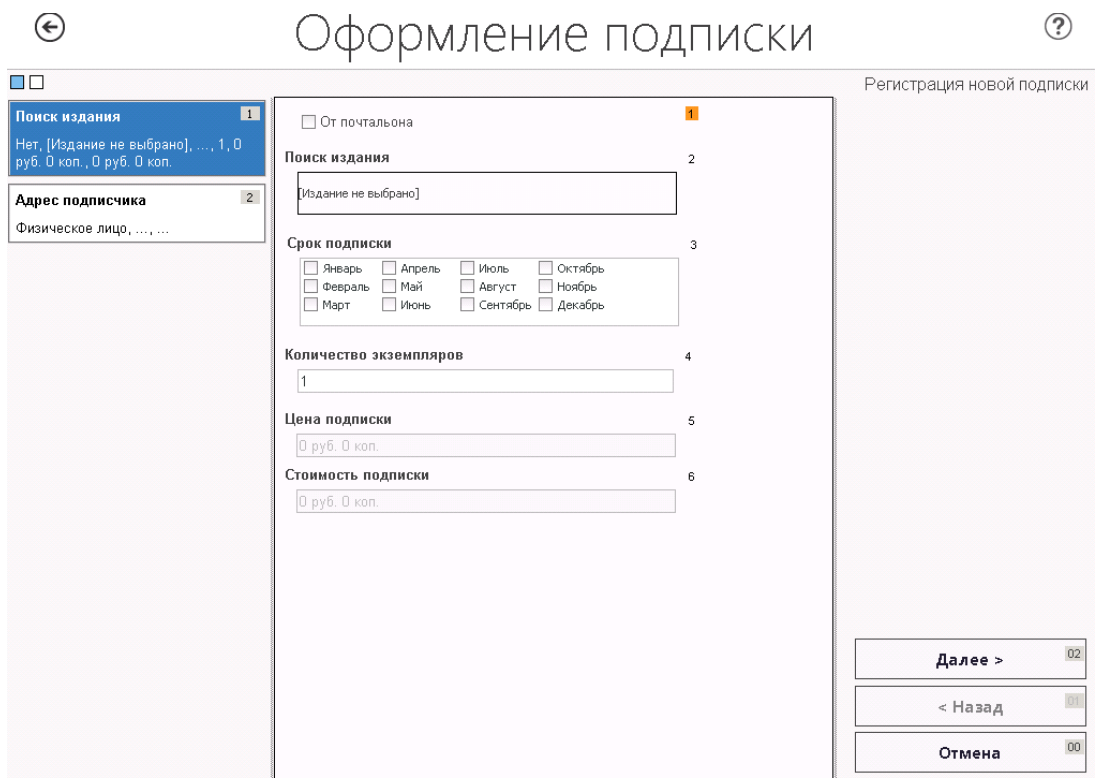

<span id="page-9-2"></span>**Рисунок 3. Экранная форма «Оформление подписки» группа полей «Поиск издания»**

На экранной форме «Оформление подписки» на группе полей «Поиск издания» осуществляется:

- поиск подписного издания по каталогу изданий. Поиск и выбор осуществляются после вызова формы поиска [\(Рисунок 5\)](#page-11-1) из поля **«Поиск издания»**;
- ввод срока подписки. В группе полей **«Срок подписки»** устанавливаются отметки, соответствующие наименованиям месяцев, на которые оформляется подписка.

#### Примечание:

*Выбор месяцев для подписки возможен только из тех, на которые распространяется оформление подписки на выбранное издание, и из тех, на которые возможно оформление подписки в текущую дату.*

- ввод количества экземпляров подписки в поле **«Количество экземпляров»**. По умолчанию устанавливается значение 1, изменение значения влияет на значение в поле **«Стоимость подписки»**;
- в поле **«Цена подписки»** отображается цена, соответствующая выбранному изданию, значение устанавливается автоматически;
- в поле **«Стоимость подписки»** Система отображает итоговую стоимость подписки, которая определяется изданием, сроком подписки и количеством экземпляров, значение устанавливается автоматически.

В нижнем правом углу формы вкладки «Поиск издания» расположены кнопки:

- **«Далее»** переход к следующему этапу оформления подписки;
- **«Назад»** возврат к предыдущему этапу оформления подписки (для первой страницы неактивна);
- **«Отмена»** закрытие формы, возврат в меню Системы.

#### <span id="page-10-0"></span>2.1.2 Оформление подписки принятой почтальоном

В случае установления флага «От почтальона» форма оформления подписки примет вид [\(Рисунок 4\)](#page-11-2). На форме дополнительно необходимо заполнить поля: «Участок», «Квитанция СП-2».

При оформлении подписки с использованием флага «от почтальона» производится оформление в «нефискальном режиме». При этом фискальный регистратор формирует и печатает только нефискальный чек.

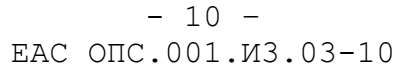

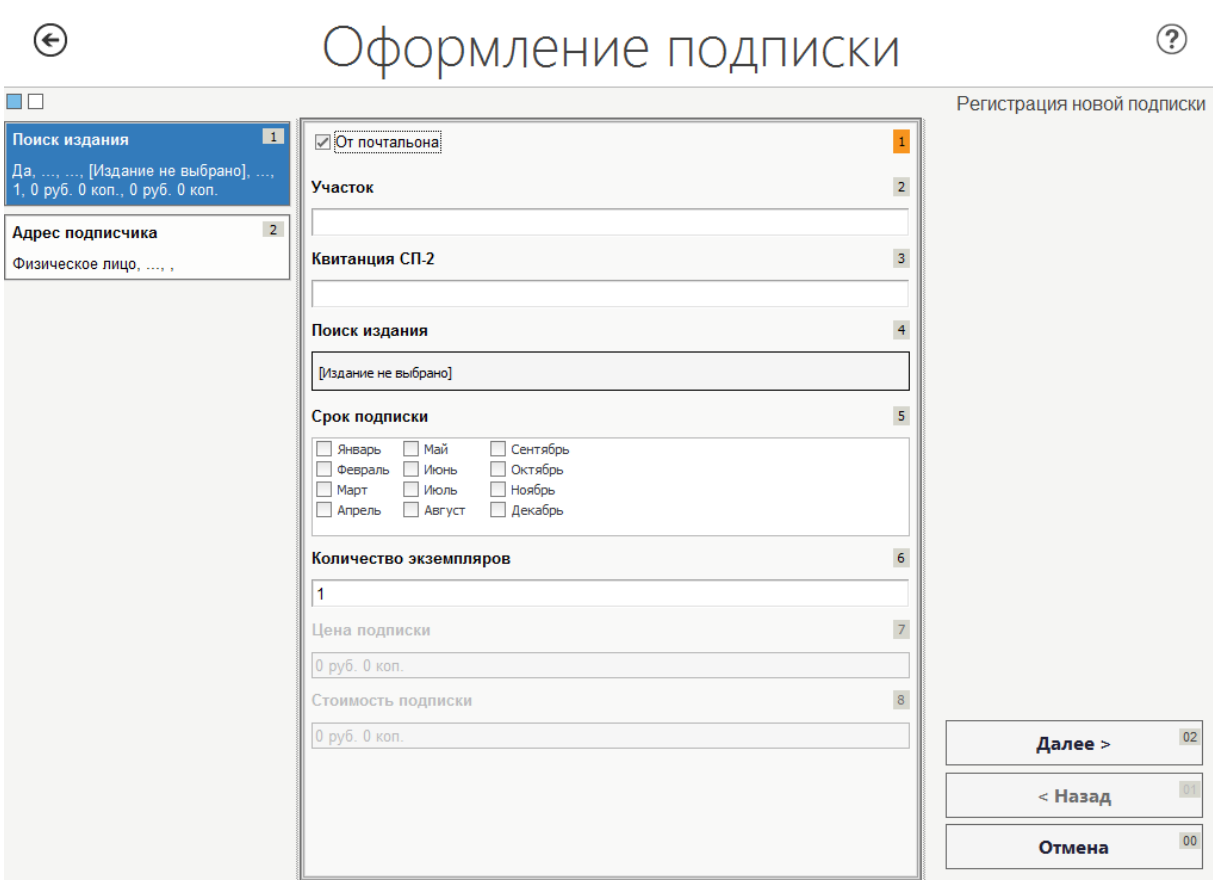

**Рисунок 4. Установлен флаг «От почтальона»**

## <span id="page-11-2"></span><span id="page-11-0"></span>2.1.3 Поиск подписного издания

Переход к форме «Поиск издания» [\(Рисунок 5\)](#page-11-1) осуществляется из экранной формы «Оформление подписки» [\(Рисунок 3\)](#page-9-2) при нажатии на поле «Поиск издания».

| (←                   |                                                                  |                |           |                      |                   |                | Поиск издания                                 |                   |                          |              |            |                    |                          |           | ?              |
|----------------------|------------------------------------------------------------------|----------------|-----------|----------------------|-------------------|----------------|-----------------------------------------------|-------------------|--------------------------|--------------|------------|--------------------|--------------------------|-----------|----------------|
| Индекс издания       |                                                                  | $\overline{1}$ |           | Наименование издания |                   | $\overline{2}$ | Период подписки                               |                   | $\overline{3}$           | Вид доставки |            |                    | $\overline{4}$           |           |                |
|                      |                                                                  |                |           |                      |                   |                | Текущая                                       |                   | $\overline{\phantom{a}}$ |              |            |                    | $\overline{\phantom{a}}$ |           |                |
| Вид издания          |                                                                  | $\overline{5}$ | Полугодие |                      |                   | 6 <sup>6</sup> | Каталог                                       |                   | $\overline{7}$           | Тип клиента  |            |                    | $\delta$                 |           |                |
| Книга                | $\overline{\phantom{a}}$                                         |                |           |                      |                   |                |                                               |                   | $\overline{\phantom{a}}$ |              |            |                    | $\overline{\phantom{a}}$ |           |                |
|                      |                                                                  |                |           |                      |                   |                |                                               |                   |                          |              |            |                    |                          |           |                |
| Льготность           | $\tau$                                                           | $\overline{9}$ |           |                      |                   |                |                                               |                   |                          |              |            |                    |                          |           |                |
|                      |                                                                  |                |           |                      |                   |                |                                               |                   |                          |              |            |                    |                          |           |                |
|                      |                                                                  |                |           |                      |                   |                |                                               |                   |                          |              | Очистить   | 03                 |                          | Поиск     | 02             |
|                      |                                                                  |                |           |                      |                   |                |                                               |                   |                          |              |            |                    |                          |           |                |
|                      |                                                                  |                |           |                      |                   |                |                                               |                   |                          |              |            |                    |                          |           |                |
|                      | Поместите сюда заголовок колонки для группировки по этой колонке |                |           |                      |                   |                |                                               |                   |                          |              |            |                    |                          |           |                |
|                      |                                                                  |                |           |                      |                   |                |                                               |                   |                          |              |            |                    |                          |           |                |
| Индекс издания       | Наименование изда Вид издания                                    |                |           | Каталог              | Периодичность     |                | МинДСП                                        | Вид доставки      | Способ экспедиров        |              | Льготность | Цена издания       |                          | Полугодие |                |
| 10004<br>b.          | "Готовимся к ЕГЭ с  Книга                                        |                |           | ПРЕССА РОССИИ        | 1 раз В полугодие |                | 6 месяца                                      | Доставка на дом   | Адресный                 |              | основная   | 544.50р. за 6 мес  |                          |           |                |
| 30004                | "Готовимся к ЕГЭ с  Книга                                        |                |           | ПРЕССА РОССИИ        | 1 раз В полугодие |                | 6 месяца                                      | Доставка на абоне | Адресный                 |              | основная   | 544.50р. за 6 мес  |                          |           | $\overline{2}$ |
| 30004                | "Готовимся к ЕГЭ с  Книга                                        |                |           | ПРЕССА РОССИИ        | 1 раз В полугодие |                | 6 месяца                                      | До востребования  | Адресный                 |              | основная   | 544.50р. за 6 мес  |                          |           | $\overline{2}$ |
| 70843                | ПОКА НЕ ПОЗДНО.  Книга                                           |                |           | <b>РОСПЕЧАТЬ</b>     | 3 раз В полугодие |                | 2 месяца                                      | Лоставка на абоне | Адресный                 |              | основная   |                    | 1500,000, за 6 мес       |           | $\overline{2}$ |
| 70843                | ПОКА НЕ ПОЗДНО.  Книга                                           |                |           | <b>РОСПЕЧАТЬ</b>     | 3 раз В полугодие |                | 2 месяца                                      | Доставка на абоне | Алресный                 |              | основная   |                    | 1000.00р. за 4 мес       |           |                |
| 70843                | ПОКА НЕ ПОЗДНО.  Книга                                           |                |           | <b>РОСПЕЧАТЬ</b>     | 3 раз В полугодие |                | 2 месяца                                      | Доставка на абоне | Адресный                 |              | основная   | 500,00р, за 2 мес  |                          |           |                |
| 70843                | ПОКА НЕ ПОЗДНО,  Книга                                           |                |           | <b>РОСПЕЧАТЬ</b>     | 3 раз В полугодие |                | 2 месяца                                      | Доставка на дом   | Адресный                 |              | основная   | 1500,000, за 6 мес |                          |           | $\overline{a}$ |
| 70843                | ПОКА НЕ ПОЗДНО.  Книга                                           |                |           | <b>РОСПЕЧАТЬ</b>     | 3 раз В полугодие |                | 2 месяца                                      | Доставка на дом   | Адресный                 |              | основная   | 1000.00р. за 4 мес |                          |           |                |
| 70843                | ПОКА НЕ ПОЗДНО                                                   | Книга          |           | <b>РОСПЕЧАТЬ</b>     | 3 раз В полугодие |                | 2 месяца                                      | Доставка на дом   | Адресный                 |              | основная   | 500.00р. за 2 мес  |                          |           |                |
| 31025                | "Кремлевская диет                                                | Книга          |           | ПРЕССА РОССИИ        | 1 раз В полугодие |                | 6 месяца                                      | До востребования  | Адресный                 |              | основная   | 182.60р. за 6 мес  |                          |           |                |
| 31025                | "Кремлевская диет                                                | Книга          |           | ПРЕССА РОССИИ        | 1 раз В полугодие |                | 6 месяца                                      | Доставка на абоне | Адресный                 |              | основная   | 182,60р, за 6 мес  |                          |           | n,             |
| 31025                | "Кремлевская диет                                                | Книга          |           | ПРЕССА РОССИИ        | 1 раз В полугодие |                | 6 месяца                                      | Доставка на дом   | Адресный                 |              | основная   | 182.60р, за 6 мес  |                          |           |                |
| 70843                | ПОКА НЕ ПОЗДНО                                                   | Книга          |           | <b>РОСПЕЧАТЬ</b>     | 3 раз В полугодие |                | 2 месяца                                      | До востребования  | Адресный                 |              | основная   | 500.00р. за 2 мес  |                          |           |                |
| 70843                | ПОКА НЕ ПОЗДНО                                                   | Книга          |           | <b>РОСПЕЧАТЬ</b>     | 3 раз В полугодие |                | 2 месяца                                      | До востребования  | Адресный                 |              | основная   | 1000.00р. за 4 мес |                          |           |                |
| 70843                | ПОКА НЕ ПОЗДНО.  Книга                                           |                |           | <b>РОСПЕЧАТЬ</b>     | 3 раз В полугодие |                | 2 месяца                                      | До востребования  | Адресный                 |              | основная   | 1500,00р, за 6 мес |                          |           | $\overline{2}$ |
| 32327                | ПОПУЛЯРНАЯ ЮРИ Книга                                             |                |           | <b>РОСПЕЧАТЬ</b>     | 3 раз В полугодие |                | 2 месяца                                      | До востребования  | Карточный                |              | основная   |                    | 1211.07р. за 6 мес       |           | $\mathbf{z}$   |
| 144 4 3anuch 1 us 99 | $\rightarrow$ $\rightarrow$ $\rightarrow$                        |                |           |                      |                   |                |                                               |                   |                          |              |            |                    |                          |           |                |
|                      |                                                                  |                |           |                      |                   |                |                                               |                   |                          |              |            |                    |                          |           |                |
|                      |                                                                  |                |           |                      |                   |                |                                               |                   |                          |              | OK         | 01                 |                          | Отмена    | 00             |
|                      |                                                                  |                |           |                      |                   |                | Для быстрого выбора нажмите на клавишу 'Ctrl' |                   |                          |              |            |                    |                          |           |                |

<span id="page-11-1"></span>**Рисунок 5. Экранная форма «Поиск издания»**

#### $- 11 -$ ЕАС ОПС.001.И3.03-10

Поиск подписного издания может быть осуществлен по одному или нескольким критериям:

- «Индекс издания»;
- «Наименование издания»;
- «Период подписки» определяет, на какой период будет осуществляться подписка. Возможные значения:
	- «Текущая»;
	- «Полугодовая»;
- «Вид доставки» определяет, каким образом будет вестись доставка; возможные значения:
	- «Доставка на дом»;
	- «Доставка на абонентский ящик»;
	- «До востребования»;
- «Вид издания» возможные значения:
	- «Газета»;
	- «Еженедельник»;
	- «Журнал»;
	- «Книга»;
	- $\blacksquare$  «Прочие»;
- «Полугодие» возможные значения:
	- $\bullet$  «1» с января по июнь;
	- «2» с июля по декабрь;
- «Каталог» возможные значения:
	- «Почта России»;
	- «Пресса России»;
	- $\blacksquare$  «МАП»;
- «Тип клиента» возможные значения:
	- «Для всех категорий»;
	- «Для физ.лиц»;
	- «Для юр.лиц»;
- «Льготность» возможные значения:
	- «Основной»;
	- «День подписчика»;
	- «ВОВ, Инвалиды 1,2 группы»;

На экранной форме «Поиск издания» расположены следующие кнопки:

- **«Очистить»** очищает результаты отбора при осуществлении поиска издания;
- **«Поиск»** поиск издания по критериям, установленных в полях;
- **«ОК»** осуществляет выбор издания, на котором осуществлен фокус, при этом Система переносит данные об издании в форму «Параметры подписки»;
- **«Отмена»** выходит из сохранения формы «Поиск издания» без сохранения результатов.

В табличной части формы отображается перечень предлагаемых изданий в соответствии с критериями поиска с указанием:

- «Индекс издания»;
- «Наименование издания»;
- «Вид издания»;
- «Каталог»;
- «Периодичность»;
- «МинДСП» минимально допустимый срок подписки;
- «Вид доставки»;
- «Способ экспедирования» возможные значения «Карточный», «Адресный»;
- «Льготность»;
- «Цена издания» цена определяется набором параметров, указанных в колонках выше, таких как «Вид доставки», «Льгота»,«Способ экспедирования», «Количество месяцев»;
- «Полугодие».

Выбор необходимого варианта издания осуществляется установкой на него фокуса и нажатием кнопки «ОК». Система отобразит форму «Оформление подписки» с выбранным изданием.

#### Примечание:

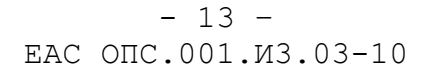

Если при нажатии кнопки «Поиск» отображается диагностическое сообщение: «Найдено слишком много записей. Уточните критерии поиска», то в первую очередь необходимо уточнить критерии поиска по следующим полям - «Индекс издания», «Наименования издания», «Каталог», «Полугодие», «Вид издания», «Тип клиента».

## <span id="page-14-0"></span>2.1.4 Ввод данных о подписчике и его адресных данных

Переход в группу полей «Данные о подписчике» (Рисунок 6) осуществляется из экранной формы «Регистрация подписки».

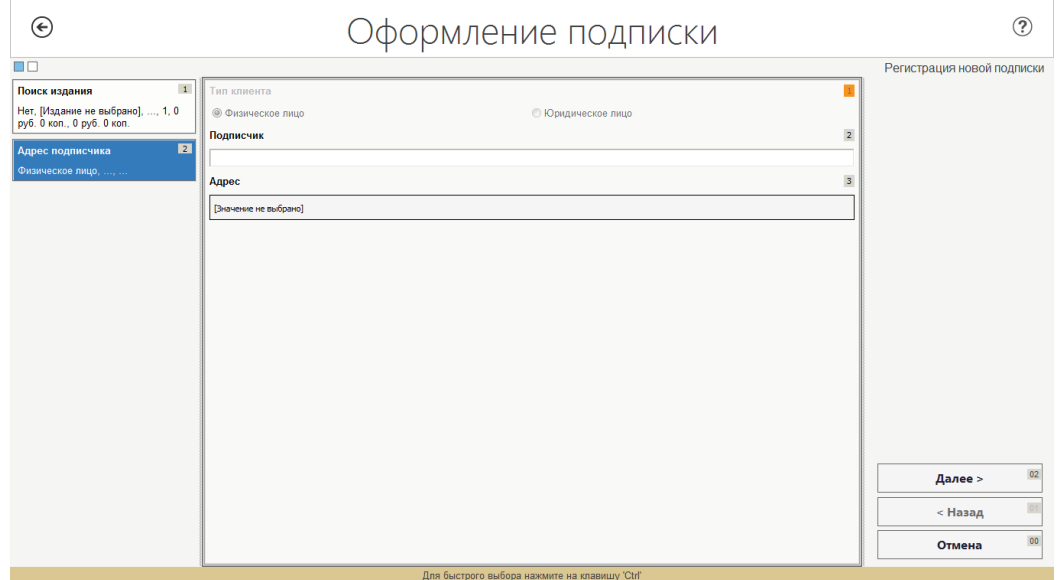

#### <span id="page-14-1"></span>Рисунок 6. Форма «Оформление подписки» вкладка «Данные подписчика»

На форме необходимо заполнить поля:

- «Тип клиента» устанавливается автоматически одно из двух значений: «Физическое лицо» или «Юридическое лицо». Если «тип клиента» выбранного издания: «Для всех категорий», то необходимо установить значение тип клиента вручную.
- «Подписчик»- вводятся ФИО подписчика («Тип клиента» «Физическое лицо») или название организации («Тип клиента» - «Юридическое лицо»);
- «Адрес» нажатие на поле, активирует ввод адреса подписчика (Рисунок 7). Возможно заполнение с использованием ЦХДПА, если он недоступен или вводимый адрес в нем отсутствует, данные заполняются вручную.

На форме «Данные подписчика» расположены следующие кнопки:

- «Далее» - переход к следующей экранной форме «Итоговые данные»;

- «Назад» переход к предыдущему экраны формы (для первой страницынеактивна);
- «Отмена» выход с формы, без сохранения введённых данных.

 $\bigodot$  $\circledR$ Адрес подписчика  $\,1\,$ ип адреса  $\overline{2}$ *<u><u>DOUCK BO HACABAHLOWY BYHKTY</u>*</u> .<br>Индекс Регион  $\overline{4}$  $\overline{5}$ .<br>Район Ų Населенный пункт  $\overline{6}$ ¥ **Район города**  $\overline{7}$  $\overline{\phantom{0}}$  $\overline{\mathbf{8}}$ .<br>Улица Ļ  $\overline{9}$ Лом .<br>Квартира/помещение 10  $02$ **OK**  $\overline{0}$  $\overline{\phantom{a}}$  Назад  $\overline{00}$ Отмена .<br>Для быстрого выбора нажмите на клавишу 'Ctrl'

Форма «Алрес полписчика» (см. Рисунок 7).

Рисунок 7. Адрес подписчика

<span id="page-15-0"></span>Поле «Тип адреса» устанавливается автоматически при выборе издания. Значение «Тип адреса» соответствует «Виду доставки» выбранного издания и недоступно для редактирования.

В зависимости от установленного значения поля «Тип адреса» перечень необходимых к заполнению полей адресных данных изменяется.

Если подключено центральное хранилище данных почтовых адресов (ЦХДПА), то при введении индекса будут автоматически заполнены часть полей.

В случае если индекс заведомо неизвестен доступно заполнение адресных данных, начиная с поля «Регион», при заполнении оставшихся полей происходит автоматическое определение и заполнение поля «Индекс».

При завершении ввода нажимаем на кнопку «Ок». При нажатии на кнопку «Отмена» - происходит выход с формы без сохранения введенных данных.

После заполнения всех полей на форме «Оформление подписки» нажмите кнопку «Далее» для перехода к экрану «Итоговые данные» формы «Оформление подписки», работа с которой описывается в подпункте2.1.5.

## <span id="page-16-0"></span>2.1.5 Итоговые данные по оформлению подписки

Переход к экрану «Итоговые данные» формы «Оформление подписки», (см. Рисунок 8) осуществляется из экранной формы «Регистрация подписки» по нажатию на кнопку «Далее».

|                                               | ∖формление подписки                                                                                                    |                |         |       |
|-----------------------------------------------|----------------------------------------------------------------------------------------------------|----------------|---------|-------|
| $\blacksquare$                                |                                                                                                    |                |         | ИТОГИ |
| От почтальона: Нет                            |                                                                                                    | $\overline{1}$ |         |       |
|                                               | Поиск издания: 00001, ЛЕНИНОГОРСКИЕ ВЕСТИ, Газета, Доставка на абонентский ящик<br>основная, РЕСПУБЛИКАНСКИЕ ИЗДАНИЯ, Карточный | $\overline{2}$ |         |       |
| Срок подписки на: Ноябрь, Декабрь<br>2014 год |                                                                                                    | 3              |         |       |
| Количество: 1<br>экземпляров                  |                                                                                                    | 4              |         |       |
| Цена подписки: 111 руб. 4 коп.                |                                                                                                    | 5              |         |       |
| Стоимость: 111 руб. 4 коп.<br>подписки        |                                                                                                    | 6              |         |       |
| Подписчик: Дядя Федор                         |                                                                                                    | $\overline{7}$ |         |       |
| Адрес: 440045,                                |                                                                                                    | 8              |         |       |
|                                               |                                                                                                    |                | ок      | 02    |
|                                               |                                                                                                    |                | < Назад | 01    |
|                                               |                                                                                                    |                | Отмена  | 00    |
|                                               | Для быстрого выбора нажмите на клавишу 'Ctrl'                                                                                   |                |         |       |

Рисунок 8. Форма «Оформление подписки» экран «Итоговые данные»

## <span id="page-16-2"></span><span id="page-16-1"></span>2.1.6 Формирование ф. СП-1

После проверки итоговых данных нажмите кнопку «ОК», при этом Система выведет на печать форму «СП-1» (Рисунок 9) и перейдёт к оплате оформленной подписки (Рисунок 10).

 $-16-$ EAC ONC.001. W3.03-10

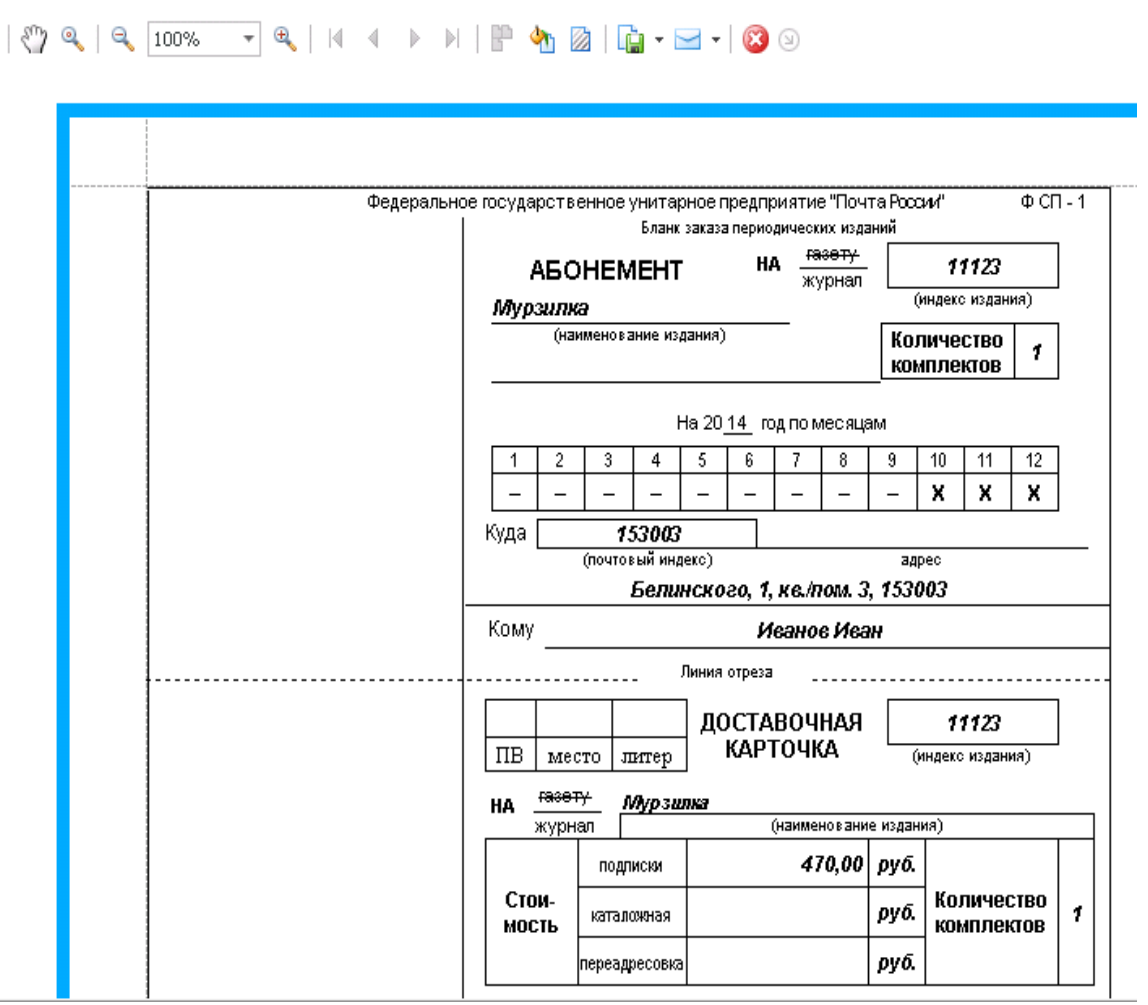

Рисунок 9. Фрагмент формы СП-1

<span id="page-17-0"></span>Примечание:

При оформлении подписки «От почтальона» Система выведет на печать форму «СП-1» (Рисунок 9), переход на форму оплаты не производится.

- 17 – ЕАС ОПС.001.И3.03-10

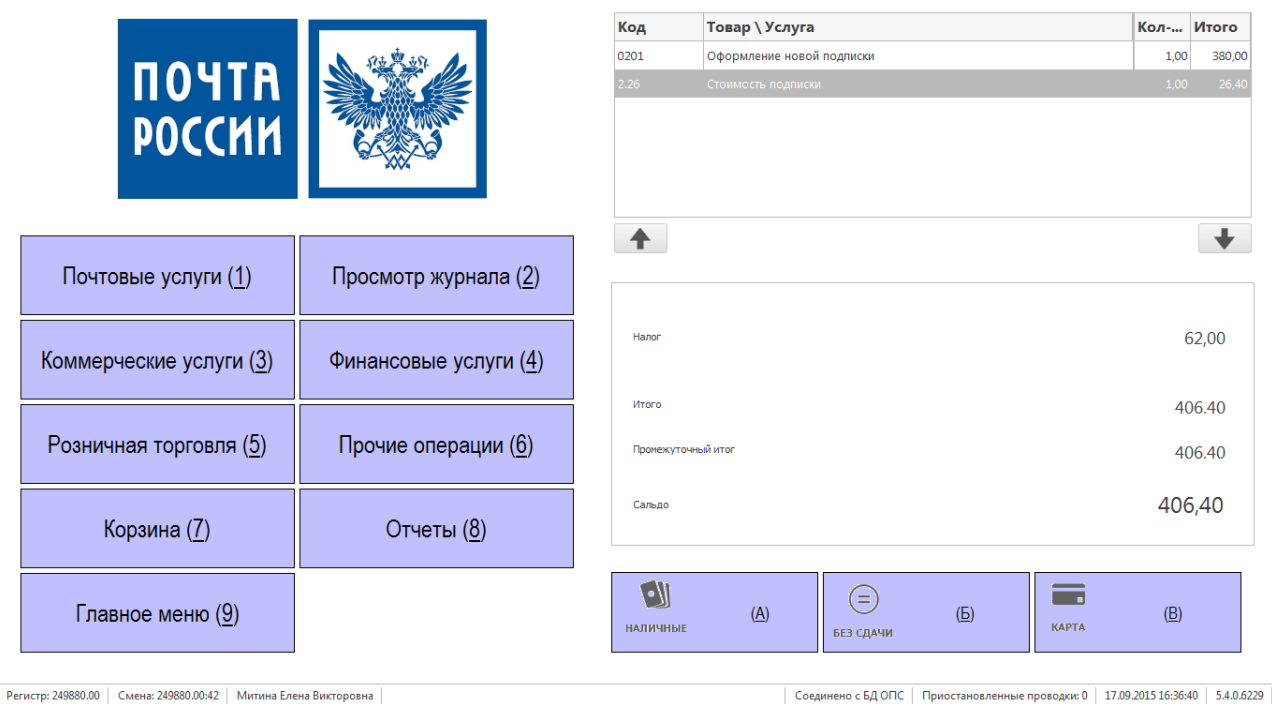

**Рисунок 10. Оплата подписки в главном окне Системы**

## <span id="page-18-2"></span><span id="page-18-0"></span>**2.2 ОФОРМЛЕНИЕ ПАРТИИ ПОДПИСКИ**

## <span id="page-18-1"></span>2.2.1 Оформление партии подписки на операционном окне

Операция предназначена для оформления подписки на периодические печатные издания ППИ. В рамках операции возможно оформление подписки на несколько изданий единовременно.

Для перехода к оформлению подписки в главном меню Системы следует перейти по главному меню ЕАС ОПС:*Прочие операции (5) → Подписка (1) → Оформление партии подписки (2)*

Переход осуществляется нажатием на одноименные кнопки в ЕАС ОПС или на клавиши кнопок цифр на клавиатуре, с соответствующим номером.

Система отобразит форму «Оформление партии подписки»(см. [Рисунок 11\)](#page-19-1) для ввода параметров оформляемой подписки. Форма «Оформление подписки»имеет две вкладки:

- на первой вкладке присутствуют группы полей:
	- «Данные подписчика»;
	- «Заказы на подписку».
- на второй вкладке отображаются итоговые данные по оформленной подписке.

## $- 18 -$ ЕАС ОПС.001.И3.03-10

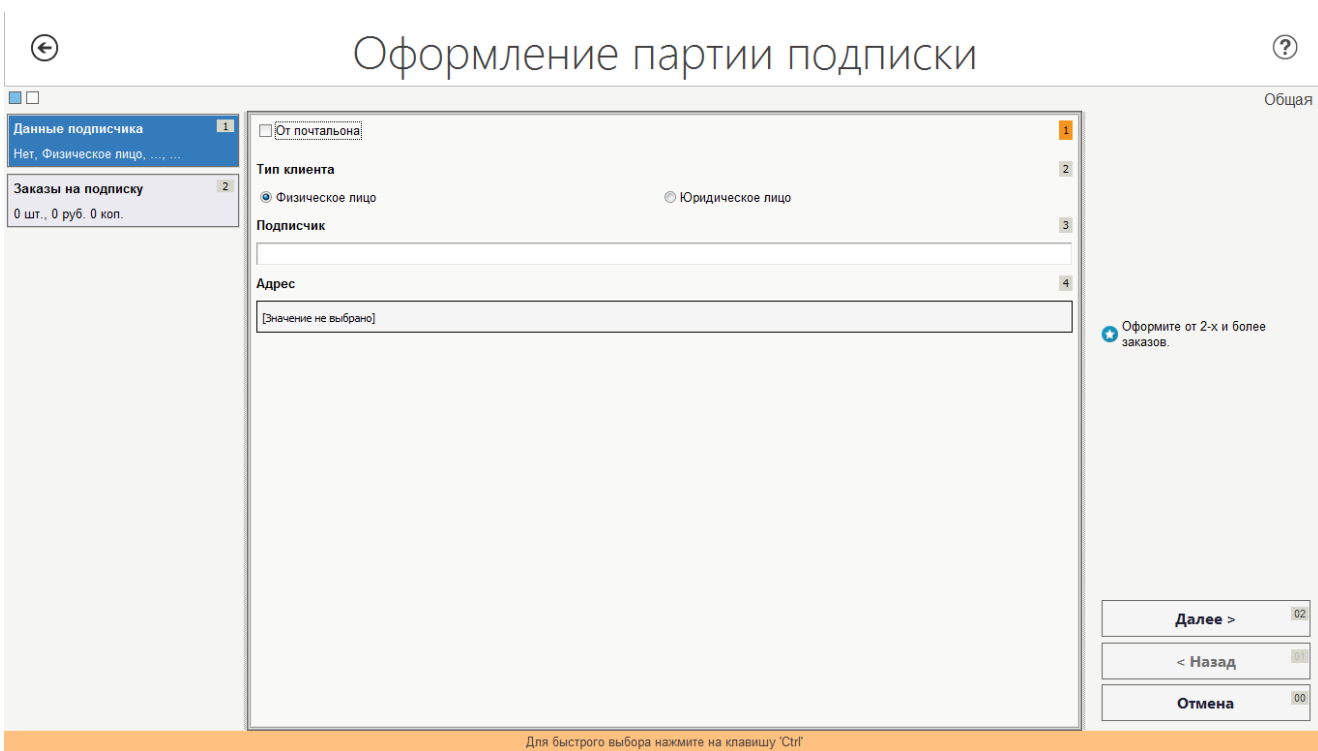

<span id="page-19-1"></span>**Рисунок 11. Экранная форма «Оформление партии подписки». Группа полей «Данные подписчика»**

## <span id="page-19-0"></span>2.2.2 Оформление партии подписки принятой почтальоном

Для оформления партии подписки принятой почтальоном необходимо установить флаг «От почтальона». В случае установления флага «От почтальона» форма поиска подписки имеет вид [\(Рисунок 12\)](#page-19-2). На форме дополнительно необходимо заполнить поля: «Участок», «Квитанция СП-2».

При использовании флага «от почтальона» оформление производится в «нефискальном режиме». При этом фискальный регистратор формирует и печатает только нефискальный чек;

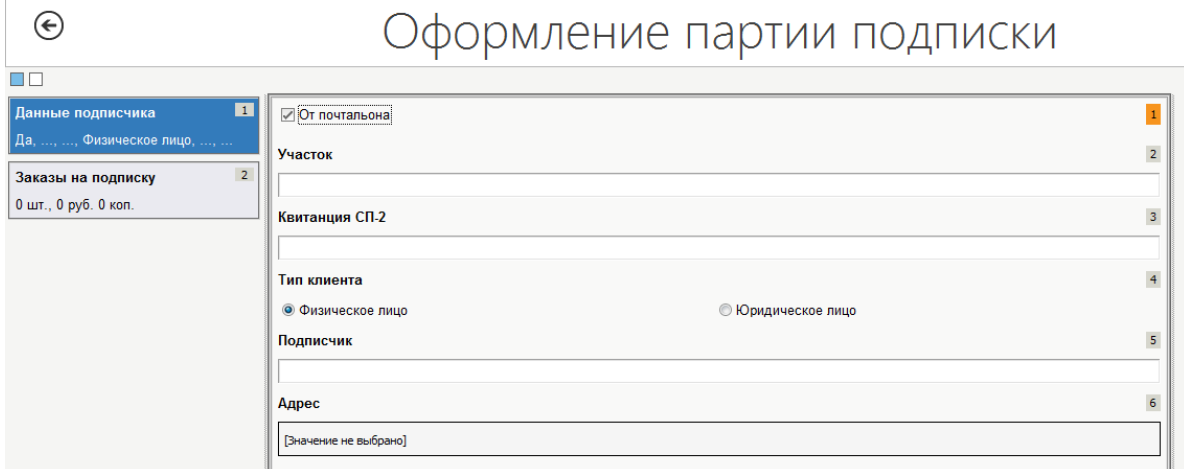

<span id="page-19-2"></span>**Рисунок 12. Установлен флаг «От почтальона»**

#### <span id="page-20-0"></span>2.2.3 Ввод данных о подписчике

На форме необходимо заполнить поля:

- «Тип клиента» устанавливается вручную одно из двух значений:
	- «Физическое лицо»:
	- «Юридическое лицо»;
- «Подписчик»- вводятся ФИО подписчика («Тип клиента» «Физическое лицо») или название организации («Тип клиента» - «Юридическое лицо»);
- «Адрес» нажатие на поле, активирует ввод адреса подписчика (Рисунок 7).

На экранной форме «Оформление партии подписки» на группе полей «Данные подписчика» расположены кнопки:

- «Далее»-переход к следующему экрану формы;
- $-$  «Назал» $$ переход к предыдущему экраны формы (для первой страницынеактивна);
- «Отмена» закрытие формы, возврат в меню Системы.

### <span id="page-20-1"></span>2.2.4 Ввод адресных данных

Ввод адресных данных осуществляется с использованием ЦХДПА, если он недоступен или вводимый адрес в нем отсутствует, данные заполняются вручную.

Заполнение формы «Адрес подписчика» аналогично заполнению формы при приёме единичной подписки согласно раздела 2.1.4. Отличием является ручной выбор значений поля «Тип адреса» - «стандартный адрес», «до востребования» или «на абонентский яшик».

После заполнения всех полей на экране «Данные подписчика» нажмите кнопку «Далее» для перехода к экрану «Заказы на подписку» формы «Оформление партии подписки», работа с которой описывается в подпункте2.2.5.

## <span id="page-20-2"></span>2.2.5 Ввод данных о подписных изданиях

После заполнения всех обязательных полей на экране «Данные подписчика», осуществляется переход к экрану «Заказы на подписку» (см. Рисунок 13).

 $- 20 -$ ЕАС ОПС.001.И3.03-10

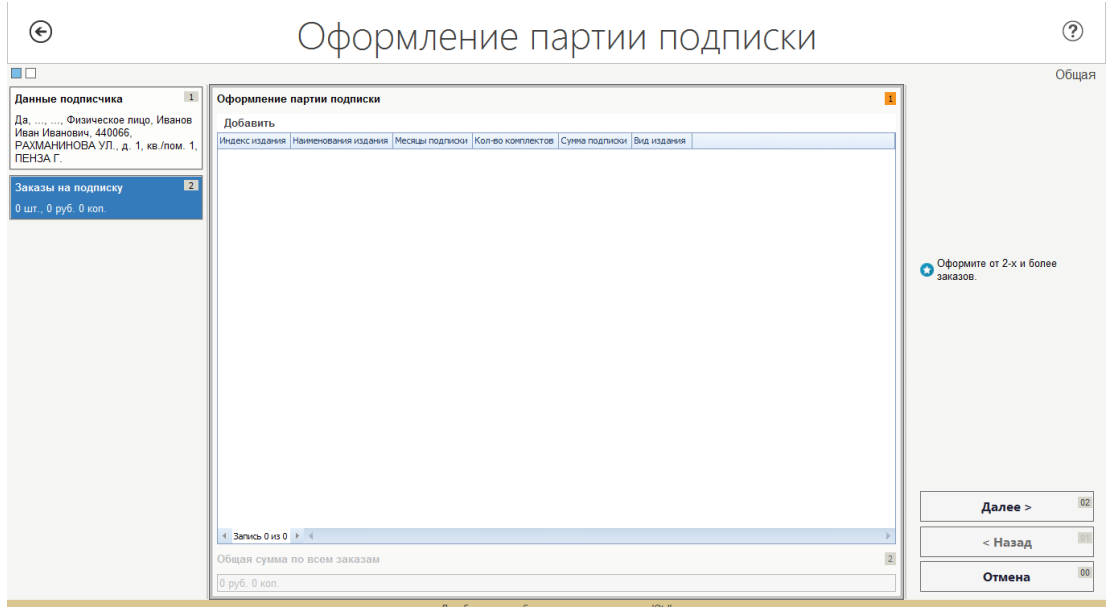

<span id="page-21-1"></span>**Рисунок 13. Экранная форма «Оформление партии подписки». Группа полей «Заказы на подписку»**

Форма содержит кнопки перехода по страницам формы и табличную часть с информацией об изданиях. При первом открытии страницы табличная часть пуста.

## <span id="page-21-0"></span>2.2.6 Ввод данных о подписных изданиях. Добавление

Для добавления издания в табличную часть формы необходимо нажать кнопку «Добавить». Откроется форма «Регистрация новой подписки» [\(Рисунок 14\)](#page-21-2).

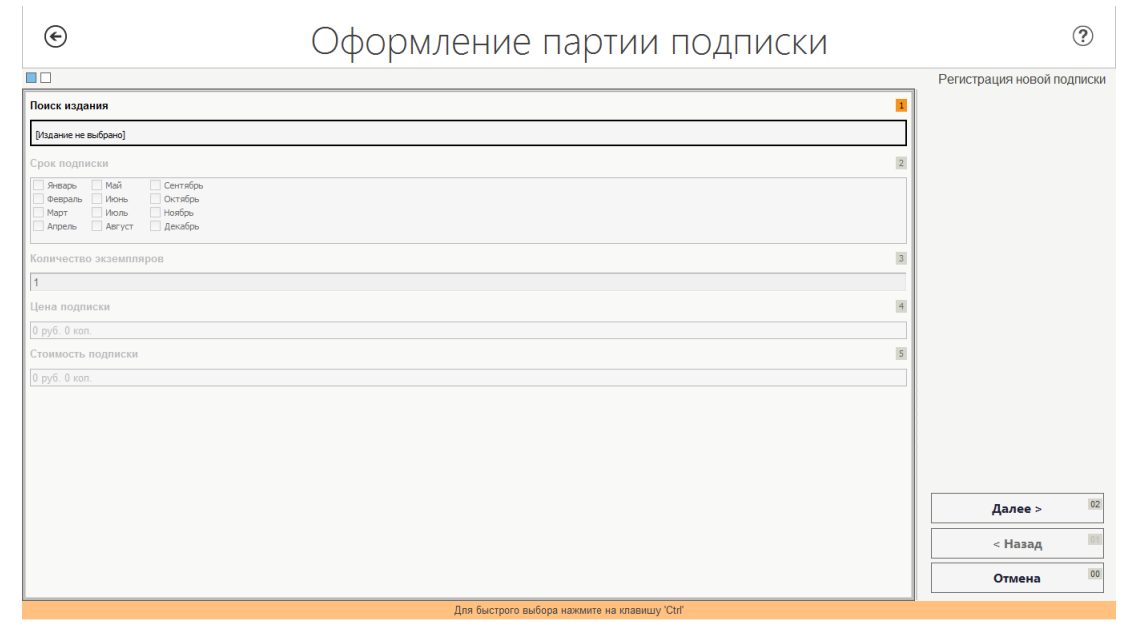

**Рисунок 14. Экранная форма «Оформление партии подписки». Группа полей «Регистрация новой подписки»**

<span id="page-21-2"></span>Для добавления издания необходимо нажать на поле «Поиск издания». Работа с формой «Поиск издания» осуществляется согласно раздел[а2.1.3.](#page-11-0)

Примечание:

*Обратите внимание, что Система учитывает введенные на первой вкладке данные и частично заполняет поля фильтров на форме «Поиск издания» (например, «Вид доставки», «Тип клиента»).*

После выбора издания необходимо указать срок подписки. В группе полей «Срок подписки» устанавливаются отметки, соответствующие наименованиям месяцев, на которые оформляется подписка. Система автоматически рассчитает итоговую стоимость за подписку.

После нажатия кнопки «Далее» произойдет переход к странице «Итоги» для просмотра и подтверждения веденных данных о подписке.Подтверждение производится по кнопке «ОК». При этом информация об издании отобразится в табличной части формы «Оформление партии подписки» [\(Рисунок 15\)](#page-22-2).

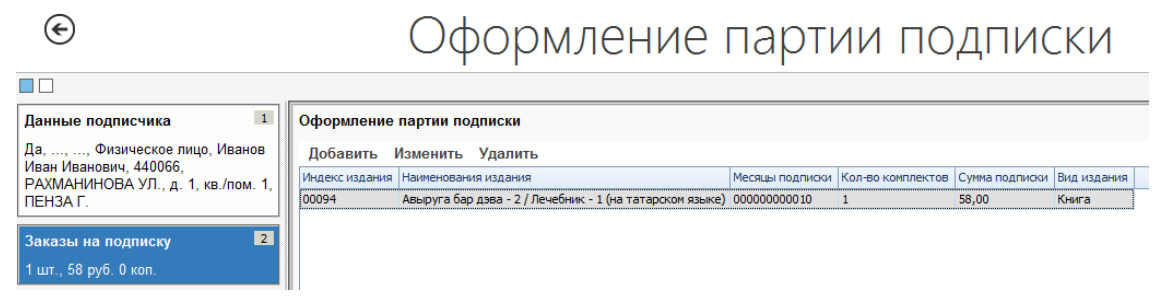

**Рисунок 15. Табличная часть формы «Оформление партии подписки».**

## <span id="page-22-2"></span><span id="page-22-0"></span>2.2.7 Ввод данных о подписных изданиях. Корректировка

Для корректировки записи в таблице необходимо выделить запись и нажать кнопку «Изменить». Откроется форма «Регистрация новой подписки» [\(Рисунок 14\)](#page-21-2), для внесения необходимых изменений.

## <span id="page-22-1"></span>2.2.8 Ввод данных о подписных изданиях. Удаление

Для удаления записи из табличной части необходимо выделить запись и нажать кнопку «Удалить». После этого система отобразит сообщение [\(Рисунок 16\)](#page-22-3). Для подтверждения операции нажать «Да», для отмены – «Нет».

<span id="page-22-3"></span>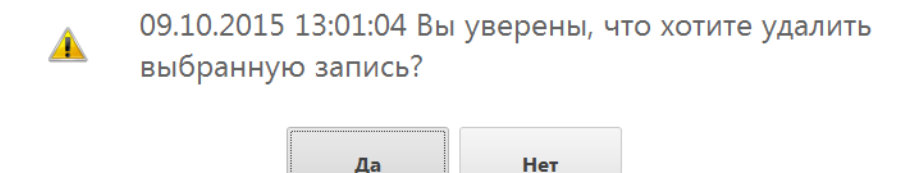

**Рисунок 16. Сообщение об удалении издания из табличной части**

## <span id="page-23-0"></span>2.2.9 Итоговые данные по оформлению партии подписки

Переход к экрану«Итоговые данные» формы «Оформление партии подписки» (Рисунок 17), осуществляется из экранной формы «Заказы на подписку» по кнопке «Далее».

#### <span id="page-23-1"></span> $2.2.10$ Формирование ф. СП-1

После проверки итоговых данных нажмите кнопку «ОК», при этом Система выведет на печать форму «СП-1» (Рисунок 9) по числу изданий в табличной части и перейдет к оплате оформленной подписки (Рисунок 10).

Примечание:

При оформлении подписки «От почтальона» система выведет на печать форму «СП-1» (Рисунок 9), переход на форму оплаты не производится.

Оплата производится одним из трех стандартных способов (наличные, без сдачи, карта), при этом фискальный регистратор печатает один фискальный чек и несколько нефискальных - по числу изданий.

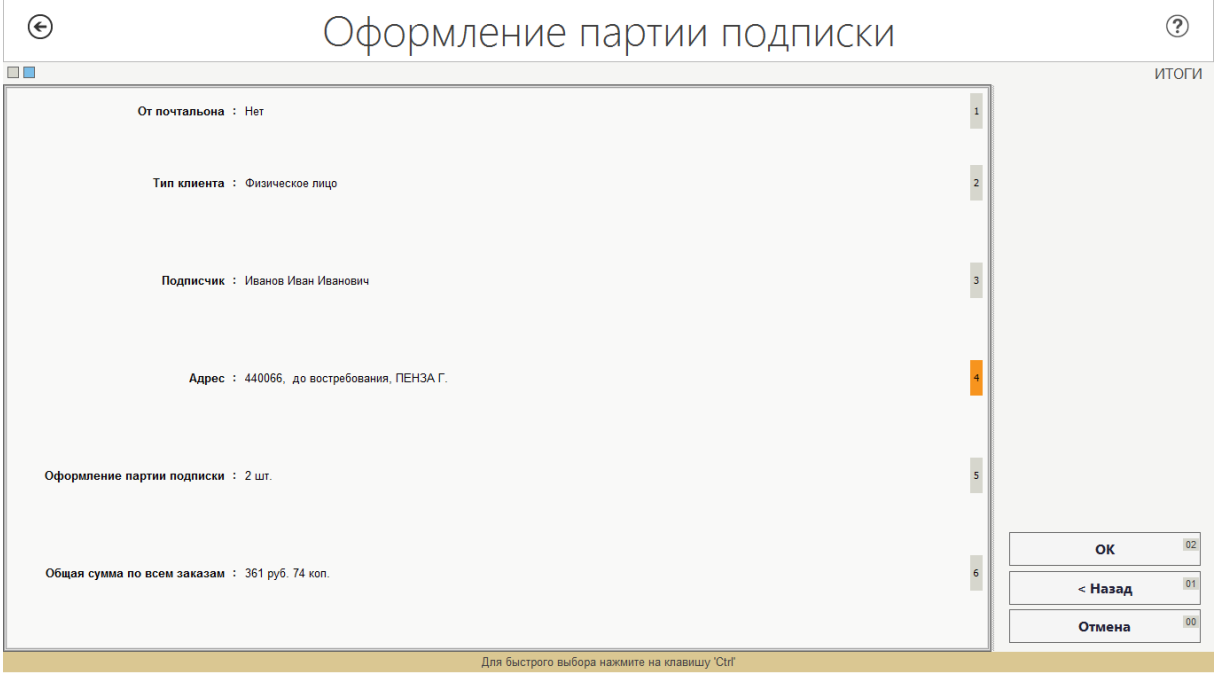

<span id="page-23-4"></span>Рисунок 17. Экранная форма «Оформление партии подписки». Страница «Итоги».

## <span id="page-23-2"></span>2.3 ДОПОЛНИТЕЛЬНЫЕ ОПЕРАЦИИ

## <span id="page-23-3"></span>2.3.1 Поиск СП-1, оформленной подписки

Функция Поиск СП-1 предназначена для поиска заказа оформленной подписки с целью уточнения информации, повторной печати бланка СП-1 или выполнения операции переадресации, аннулирования, продления, доплаты подписки.

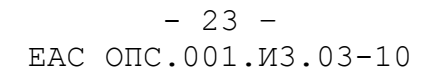

Вызов функции осуществляется с каждой из форм выполнения операций над подпиской. При этом Система отображает форму поиска заказа СП-1 [\(Рисунок 18\)](#page-24-0).

Поиск возможен по критериям:

- «Номер СП-1»;
- «Номер чека»;
- «Подписчик» по наименованию подписчика;
- «Адрес подписчика» поиск по адресу проводится путем ввода данных в поле «Адрес подписчика» в формате <Индекс доставки><Улица><Дом><Квартира>;
- «От почтальона» поиск подписок, оформленных почтальоном на дому;
- «Номер СП-2» поиск по номеру квитанции;

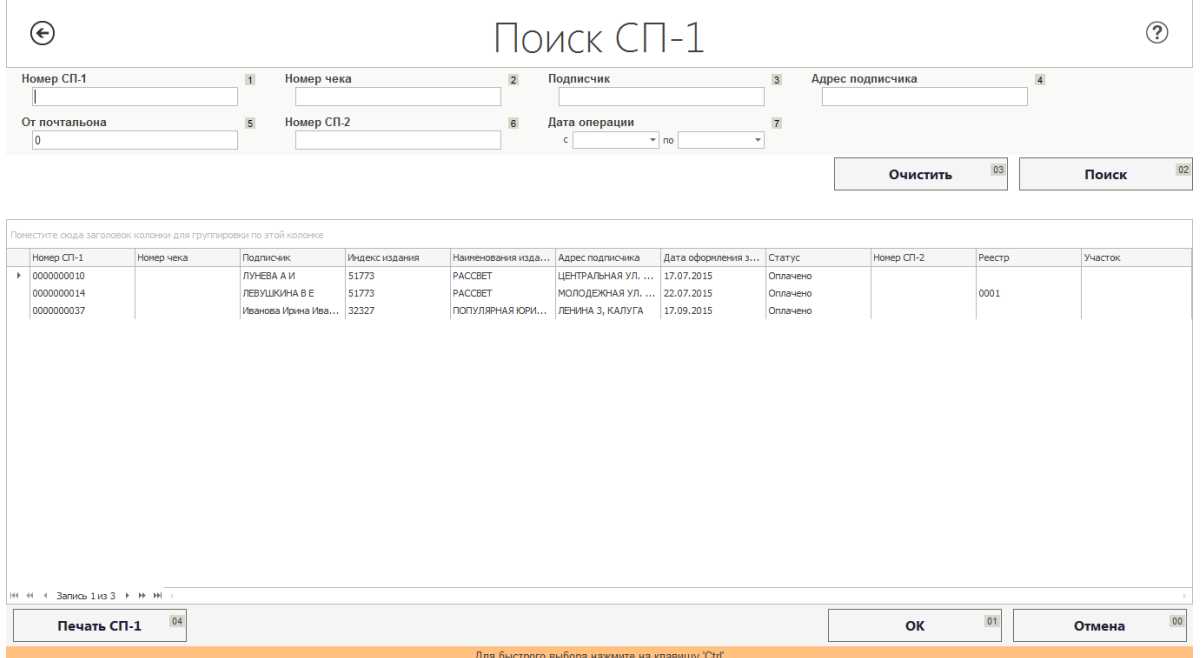

#### «Дата операции с/по».

## **Рисунок 18. Экранная форма «Поиск подписки»**

<span id="page-24-0"></span>На экранной форме «Поиск издания» расположены следующие кнопки:

- **«Очистить»** очистка параметров поиска в группе полей «Фильтры»;
- **«Поиск»** поиск издания по критериям, находящимся в полях в группе «Фильтры»;
- **«ОК»** осуществляет выбор подписки, на которой осуществлен фокус, при этом Система переносит данные об издании в форму, вызвавшую функцию поиска;

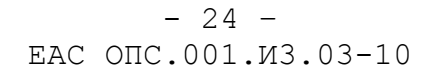

- **«Отмена»** предназначена для выхода из формы «Поиск подписки» без сохранения результатов;
- **«Печать СП-1»** предназначена для вывода на печать формы СП-1 (см. [Рисунок 19\)](#page-25-0)

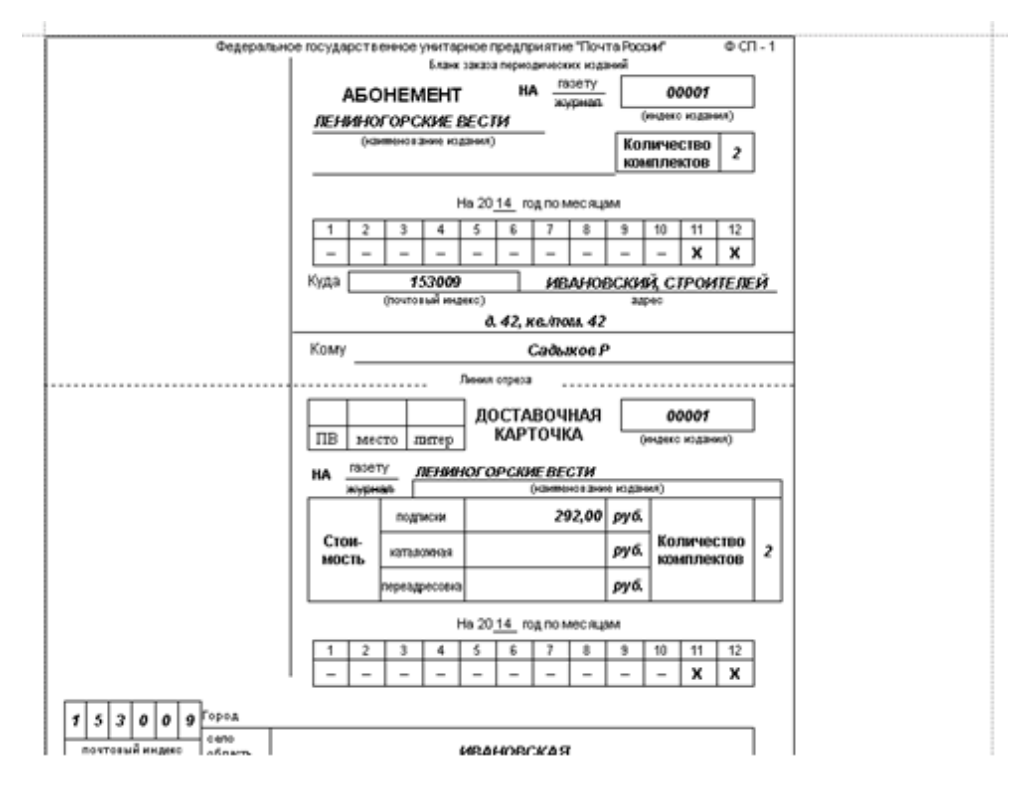

**Рисунок 19. Вид печатной формы СП-1**

<span id="page-25-0"></span>По результатам поиска в табличной части отображается перечень оформленных подписок изданий с указанием:

- «Номер СП-1»;
- «Номер чека»;
- «Подписчик»;
- «Индекс издания»;
- «Наименование издания»;
- «Адрес подписчика»;
- «Дата оформления заказа»;
- «Статус»;
- «Номер СП-2»;
- «Реестр»;
- «Участок».

Выбор подписки в таблице осуществляется установкой на строку фокуса и нажатием кнопки «ОК». Система отобразит вызвавшую ее форму с результатами поиска подписки в соответствующих полях. Все поля таблицы поиска недоступны для редактирования.

## <span id="page-26-0"></span>2.3.2 Переадресация подписки

Операция предназначена для оформления переадресации подписки в адрес другого отделения.

Для перехода к оформлению переадресации подписки в главном меню Системы следует перейти по главному меню ЕАС ОПС:

*Прочие операции (5) → Подписка (1) → Переадресация подписки (3)*

Переход осуществляется нажатием на одноименные кнопки в ЕАС ОПС или на клавиши кнопок цифр на клавиатуре, с соответствующим номером.

Система отобразит форму «Переадресация подписки» [\(Рисунок 20\)](#page-26-1) для внесения параметров. Форма имеет двевкладки «Переадресация подписки» и«Итоговые данные».

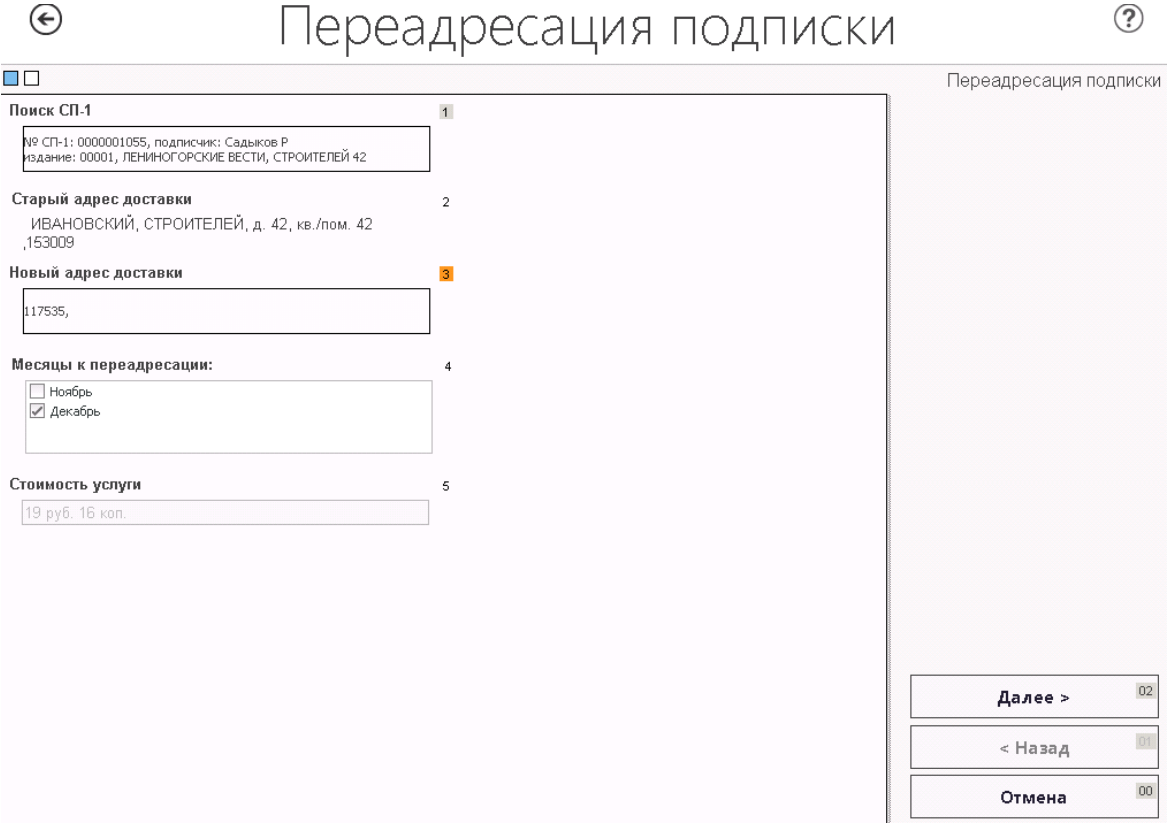

<span id="page-26-1"></span>**Рисунок 20. Форма «Переадресация подписки». Вкладка «Переадресация подписки»**

На первой вкладке «Переадресация подписки» имеется группа полей «Параметры переадресации».

 $- 26 -$ ЕАС ОПС.001.И3.03-10

На второй вкладке отображаются итоговые данные по оформленной операции.

На форме «Переадресация подписки» расположены следующие кнопки:

- **«Далее»** переход к следующему экрану формы;
- **«Назад»** переход к предыдущему экрану формы;
- **«Отмена»** предназначена для выхода с формы без сохранения данных.

Для переадресации подписки необходимо найти ивыбрать переадресовываемую подписку, нажав на поле «Поиск СП-1» (поиск подписки описан в пункте [2.3\)](#page-23-2).

После выбора подписки Cистема отобразит результат в соответствующих полях формы «Переадресация подписки», после этого требуется:

- указать новый адрес подписчика нажатием на поле «Новый адрес доставки» (поиск подписки описан в пункте [2.31](#page-23-2).2.);
- указать месяцы доставки по новому адресу.

В поле «Стоимость переадресации» автоматически отображается стоимость переадресации подписки.

После заполнения всех полей необходимо нажать кнопку «Далее» для отображения итоговых данных по переадресации подписки на вкладке «Итоги» [\(Рисунок 21\)](#page-28-1).

## - 27 – ЕАС ОПС.001.И3.03-10

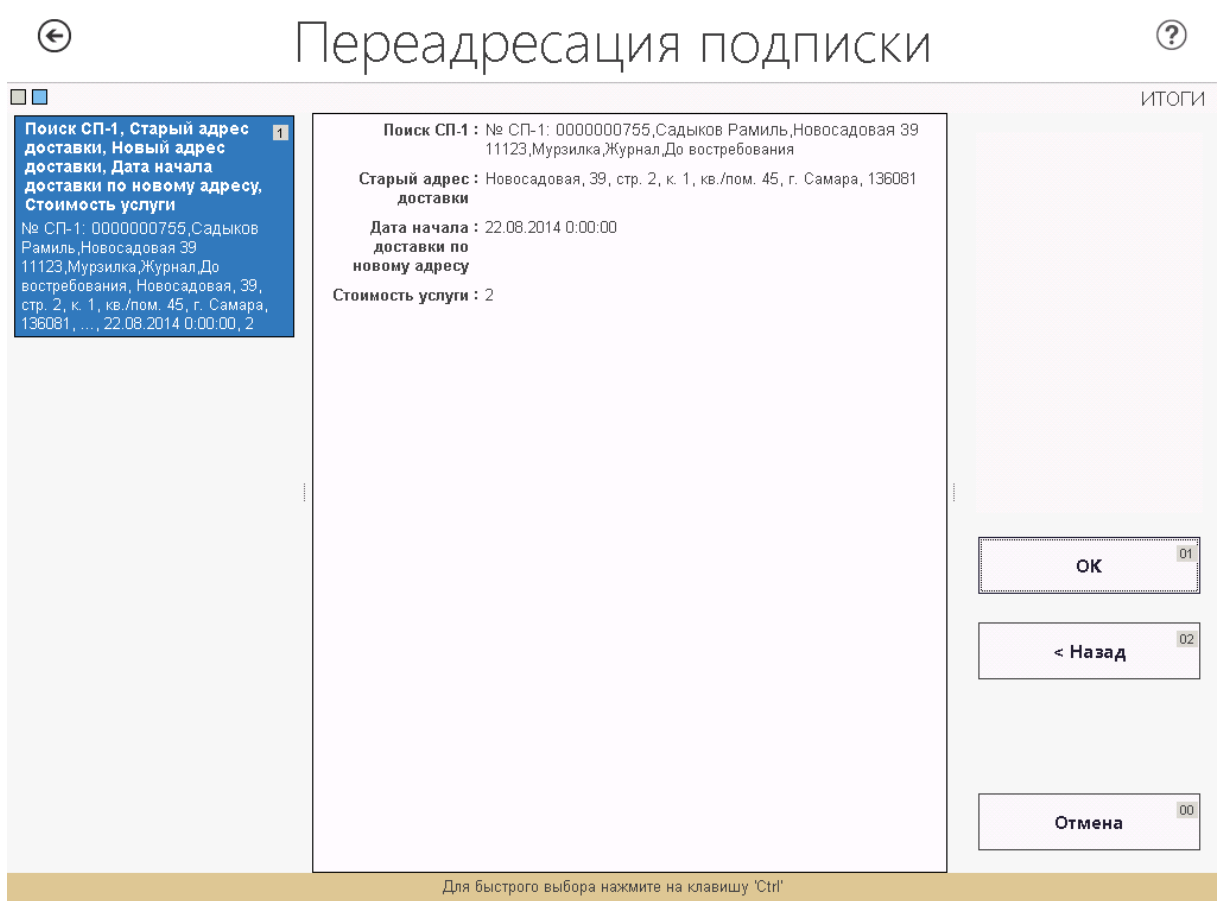

<span id="page-28-1"></span>**Рисунок 21. Форма «Переадресация подписки» экран «Итоговые данные»**

После проверки итоговых данных нажмите кнопку «ОК», при этом автоматически выводится на печать форма «СП-1» с отметкой «Переадресовано», в случае переадресации за пределы ОПС доставки выводится на печать форму «СП-9», и перейдет к оплате переадресации подписки по стандартной схеме оплаты из главного окна кассы.

#### <span id="page-28-0"></span>2.3.3 Приём доплаты за подписку

Операция предназначена для внесения доплаты по оформленной подписке в случае изменения подписных цен.

Для перехода к оформлению приема доплаты за подписку в главном меню Системы следует перейти по главному меню ЕАС ОПС:

## *Прочие операции (5) → Подписка (1) → Прием доплаты (4)*

Переход осуществляется нажатием на одноименные кнопки в ЕАС ОПС или на клавиши кнопок цифр на клавиатуре, с соответствующим номером.

Система отобразит форму «Прием доплаты за подписку» [\(Рисунок 22Рисунок](#page-29-0)  [23\)](#page-30-0) для внесения параметров. Форма содержит две вкладки: «Прием доплаты

#### $- 28 -$ ЕАС ОПС.001.И3.03-10

подписки», «Итог». На первой вкладке «Прием доплаты за подписку» осуществляется операция поиска подписки и приема доплаты.

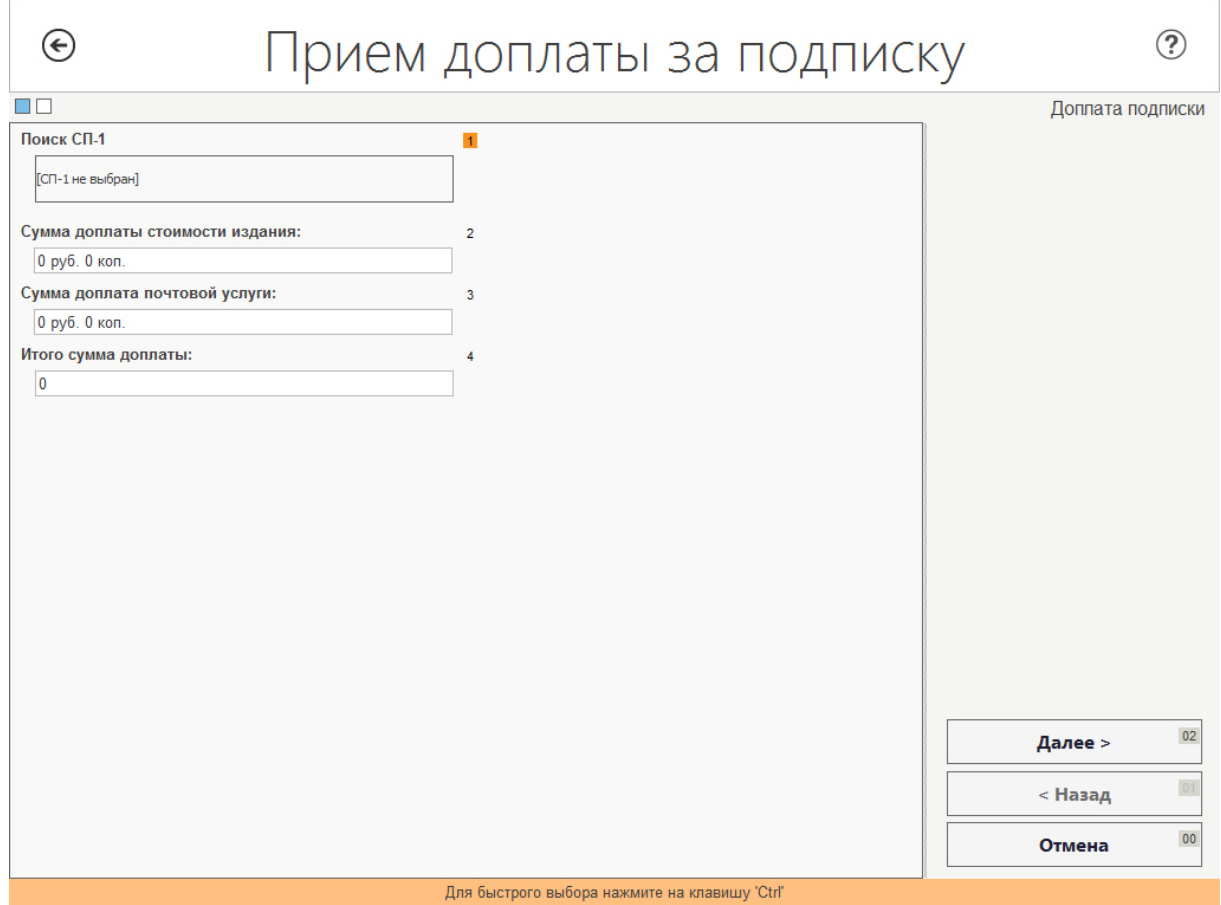

<span id="page-29-0"></span>**Рисунок 22. Форма «Прием доплаты за подписку» вкладка «Прием доплаты за подписку»**

На второйвкладке отображаются итоговые данные по операции.

На первой вкладке «Прием доплаты за подписку» расположены следующие кнопки:

- **«Далее»** переход к следующему экрану формы;
- **«Назад»** переход к предыдущему экрану формы;
- **«Отмена»** выход из формы без сохранения данных.

Для приема доплаты за подписку требуется найти подписку, нажав на поле «Поиск СП-1» (поиск подписки согласно раздела [2.1.3\)](#page-11-0). После осуществления поиска Система отобразит результат в соответствующих полях формы «Прием доплаты за подписку».

На экранной форме «Прием доплаты за подписку»доступно:

ввод величины доплаты в поле «Сумма доплаты стоимости издания»;

## $-29-$ EAC ONC.001. M3.03-10

- ввод величины доплаты в поле «Сумма доплата почтовой услуги».

После заполнения полей необходимо нажать кнопку «Далее» для отображения итоговых данных по приему доплаты за подписку (Рисунок 23).

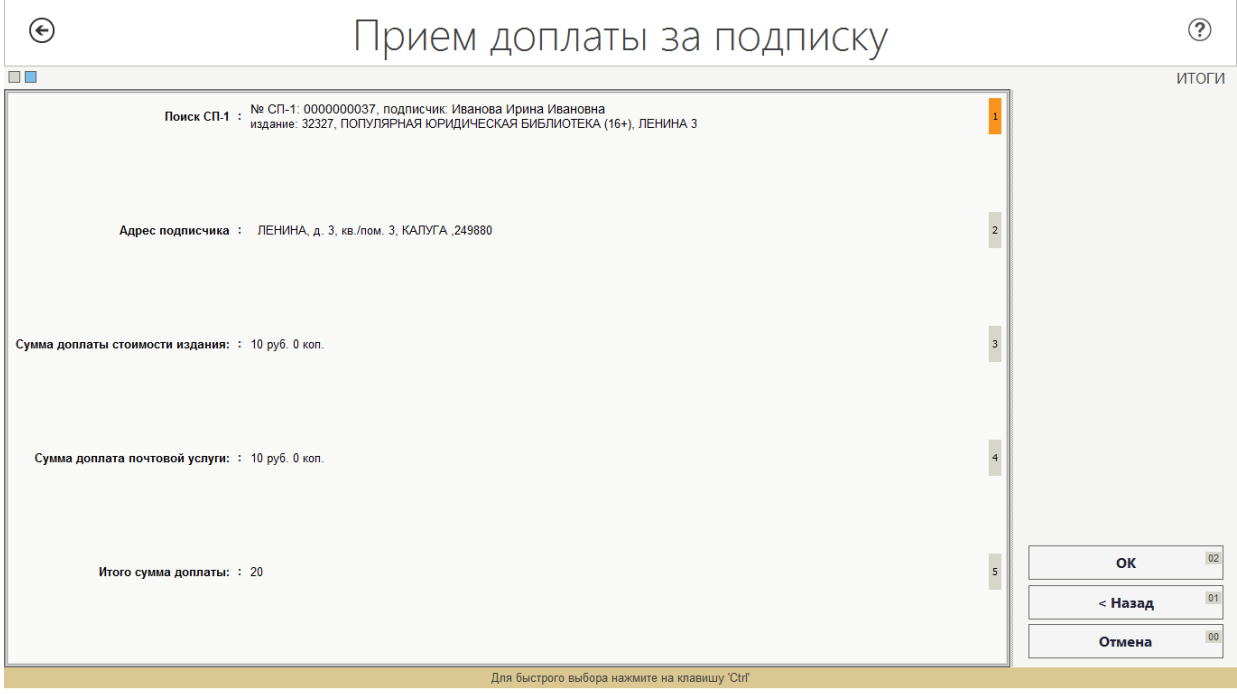

<span id="page-30-0"></span>Рисунок 23. Форма «Прием доплаты за подписку» экран «Итоговые данные»

После проверки итоговых данных нажмите кнопку «ОК», при этом Система выведет на печать форму «СП-1» и перейдет к оформлению доплаты подписки (Рисунок 24).

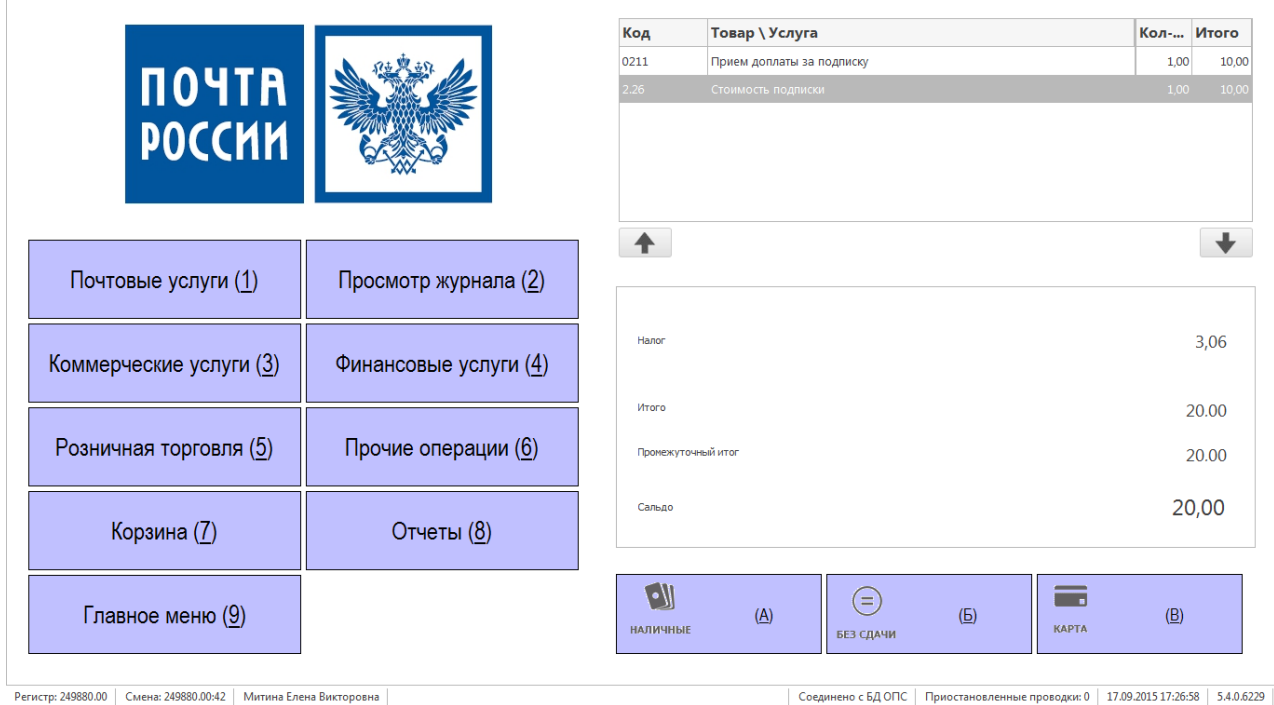

<span id="page-30-1"></span>Рисунок 24. Оплата доплаты за подписку в главном окне Системы

#### $-30 -$ ЕАС ОПС.001.И3.03-10

#### <span id="page-31-0"></span>2.3.4 Аннулирование подписки

Операция предназначена для оформления услуги по аннулированию подписки по причине отказа клиента.

Для перехода к оформлению аннулирования подписки в главном меню Системы следует перейти по главному меню ЕАС ОПС:

*Прочие операции (5) → Подписка (1) → Аннулирование подписки (5)*

Переход осуществляется нажатием на одноименные кнопки в ЕАС ОПС или на клавиши кнопок цифр на клавиатуре, с соответствующим номером.

Система отобразит форму «Аннулирование подписки» [\(Рисунок 25\)](#page-32-0) для внесения параметров. Форма содержит двевкладки: «Аннулирование подписки», «Итоговые данные». На первойвкладке «Аннулирование подписки» осуществляется операции поиска СП-1 и аннулирования.

На второйвкладке отображаются итоговые данные по операции.

На форме «Аннулирование подписки»расположены следующие кнопки:

- **«Далее»** переход к оформлению аннулирования подписки;
- **«Назад»** переход к предыдущему экраны формы (для первой страницынеактивна);
- **«Отмена»** выход с формы, без сохранения введенных данных.

Для аннулирования подписки требуется найти подписку, нажав поле «Поиск СП-1». После осуществления поиска, результат отображается в соответствующих полях формы «Аннулирование подписки».

 $- 31 -$ ЕАС ОПС.001.И3.03-10

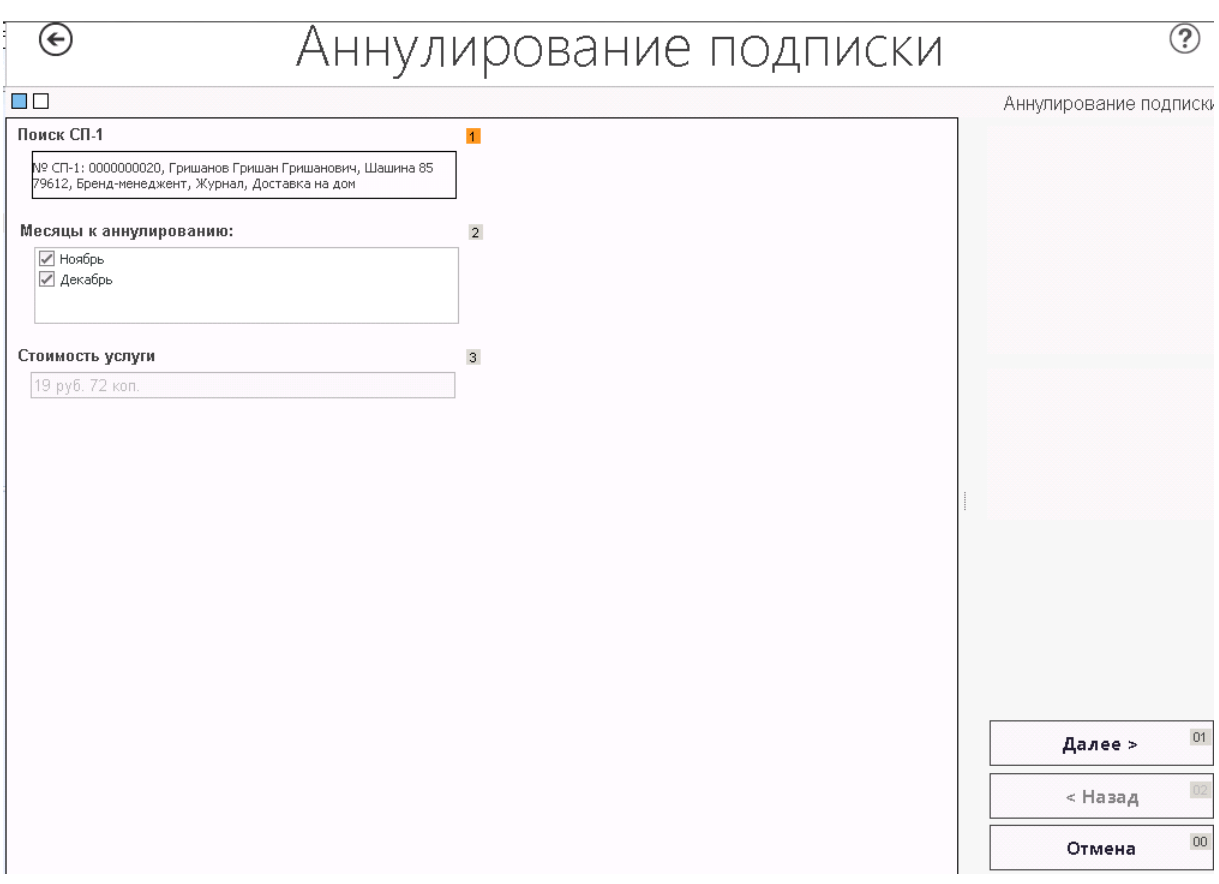

<span id="page-32-0"></span>**Рисунок 25. Форма «Аннулирование подписки» вкладка «Поиск издания»**

Следует отметить галочками месяцы, в которые будет аннулирована подписка; Система осуществляет проверку возможности аннуляции подписки в указанные месяцы.

В поле «Стоимость аннулирования» отображается стоимость услуги аннулирование подписки.

После заполнения всех полей необходимо нажать кнопку «Далее» для отображения итоговых данных по аннулированию подписки.[\(Рисунок 26\)](#page-33-1)

### - 32 – ЕАС ОПС.001.И3.03-10

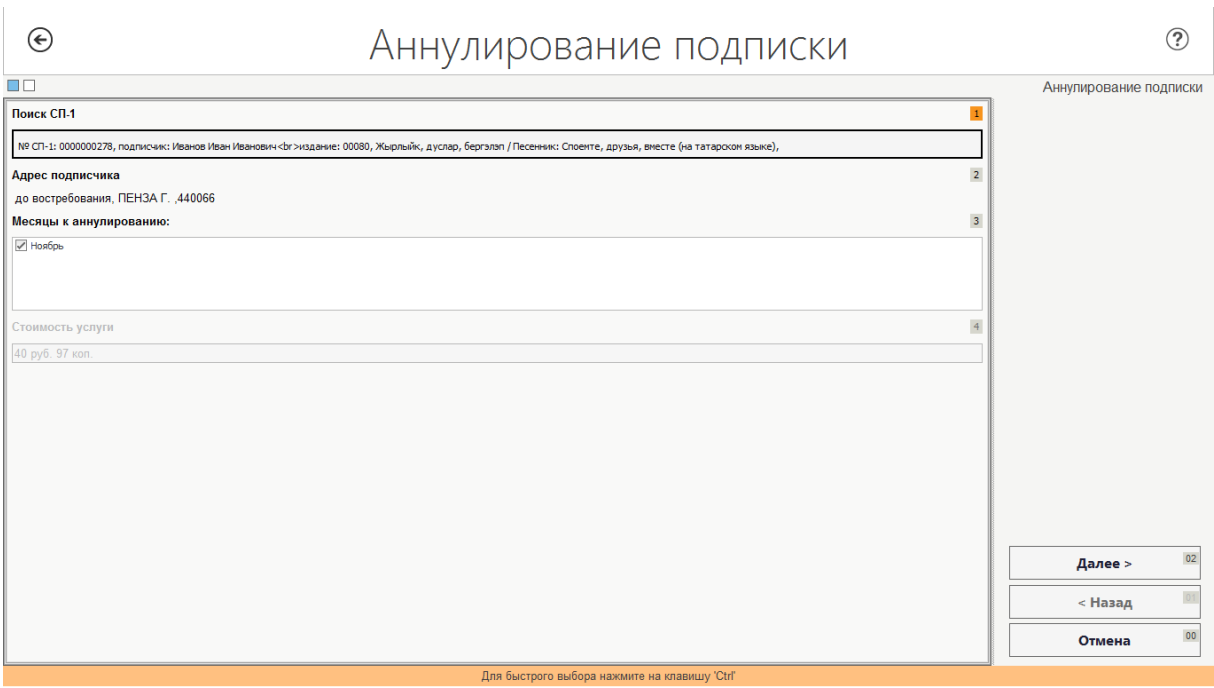

#### <span id="page-33-1"></span>**Рисунок 26. Форма «Аннулирование подписки» экран «Итоговые данные»**

После проверки итоговых данных нажмите кнопку «ОК», при этом Система выведет на печать форму «СП-1» и перейдет к оплате аннулирования подписки по стандартной схеме из окна главной кассы.

## <span id="page-33-0"></span>2.3.5 Продление подписки

Операция предназначена для оформления новой подписки для вновь пришедшего клиента. Система позволяет скопировать данные подписчика для нового заказа с существующей подписки, таким образом, операция является облегченной формой оформления новой подписки.

Для перехода к оформлению продления подписки в главном меню Системы следует перейти по главному меню ЕАС ОПС:

## *Прочие операции (5) → Подписка (1) → Продление подписки (7)*

Переход осуществляется нажатием на одноименные кнопки в ЕАС ОПС или на клавиши кнопок цифр на клавиатуре, с соответствующим номером.

Система отобразит форму «Продление подписки» [\(Рисунок 27\)](#page-35-0) для внесения параметров. Форма содержит двевкладки «Продление подписки», «Итоговые данные». На первой вкладке «Продление подписки» имеется группа полей «Поиск СП-1».

На второй вкладке отображаются итоговые данные по операции.

На форме«Продление подписки» расположены следующие кнопки:

**«Далее»**- переход к следующему экрану формы;

- «Назад» переход к предыдущему экрану формы;
- «Отмена» выход из формы, без сохранения введенной информации.

Для проведения операции «продление подписки»необходимовыбрать подписку лля копирования данных полписчика, нажав вполе «Поиск СП-1» (поиск СП-1 описан в разделе 2.3.). После осуществления поиска Система отобразит выбранную подписку в полях формы «Продление подписки».

Лальнейшее заполнение ланных аналогично операции оформление новой подписки. Необходимо заполнить значения в полях:

- «Поиск издания» откроется форма «Поиск издания» (работа с формой описана в пункте 2.1.3)
- «Количество экземпляров», по умолчанию установлено значение «1» (поле становится доступным для редактирования после выбора издания);
- в группе полей «Срок подписки» установить отметки, соответствующие наименованиям месяцев, на которые оформляется продление подписки (поле появляется после выбора издания);

#### Примечание:

Выбор месяцев для подписки возможен только из тех, на которые распространяется оформление подписки на выбранное издание, и тех, на которые возможно оформление подписки в текущую дату.

Остальные поля формы недоступны для редактирования (Рисунок 27).

- в поле «Цена издания» отображается цена на издание, установленная на продлеваемый период;
- в поле «Стоимость подписки» Система отображает итоговую стоимость подписки, влияние на величину которой оказывают цена подписки и количество экземпляров.

После заполнения группы полей «Срок подписки» нажмите кнопку «Далее» для отображения итоговых данных по продлению срока подписки.

Затем, нажав кнопку «Далее», перейдите к итоговому экрану (Рисунок 28).

- 34 – ЕАС ОПС.001.И3.03-10

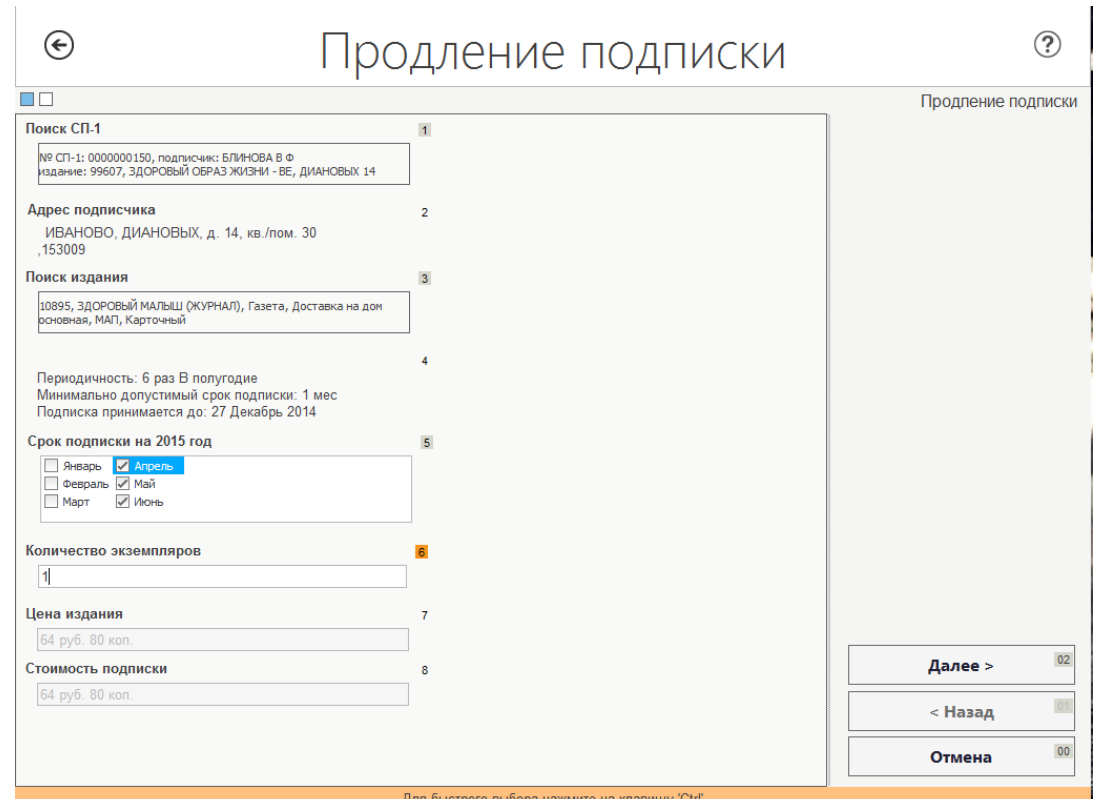

<span id="page-35-0"></span>**Рисунок 27. Форма «Продление срока подписки» вкладка «Продление подписки»**

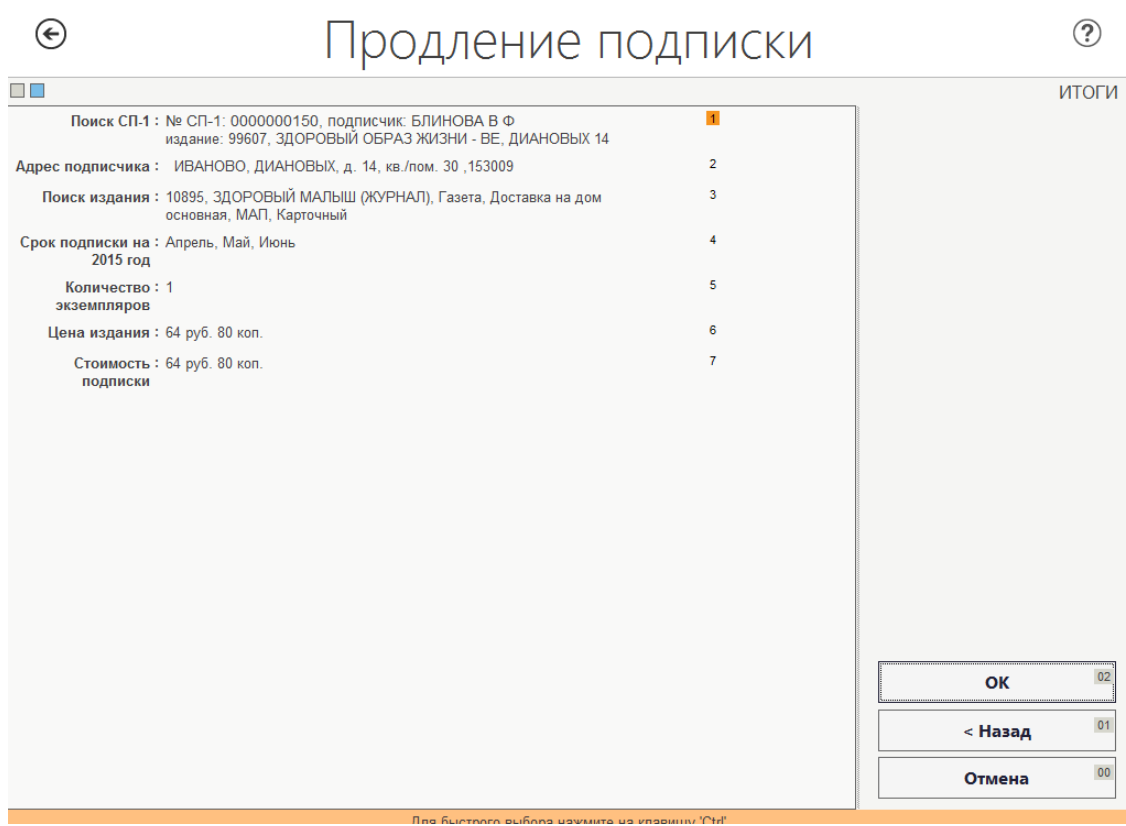

**Рисунок 28. Форма «Продление подписки» вкладка «Итоговые данные»**

<span id="page-35-1"></span>После проверки итоговых данных нажмите кнопку «ОК», при этом Система выведет на печать форму «СП-1» и перейдет к оплате продления подписки [\(Рисунок](#page-36-1)  [29\)](#page-36-1).

- 35 – ЕАС ОПС.001.И3.03-10

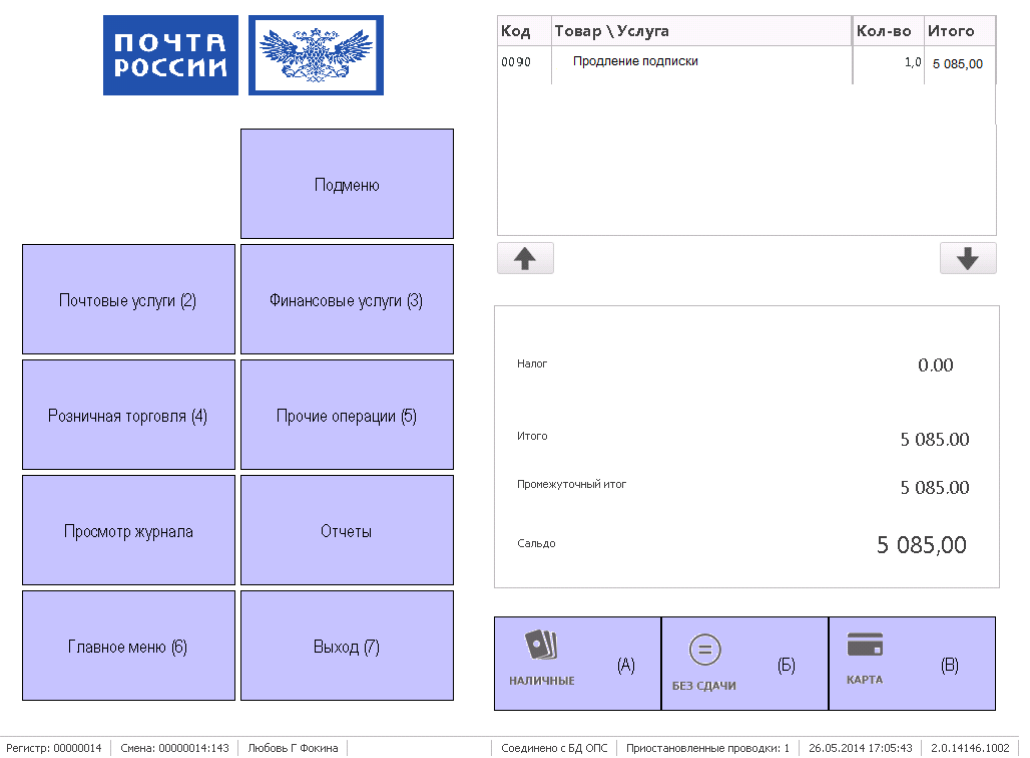

**Рисунок 29. Оплата продления подписки в главном окне Системы**

## <span id="page-36-1"></span><span id="page-36-0"></span>2.3.6 Формирование реестра по подписке

Функция предназначена для формирования и печати реестра по подписке за определенный период.

Для формирования реестра по подписке за определенные даты, просмотра на экране, а также печати необходимо перейти по главному меню ЕАС ОПС:

*Прочие операции (5) → Подписка (1) → Реестр по подписке (6)*

Переход осуществляется нажатием на одноименные кнопки в ЕАС ОПС или на клавиши кнопок цифр на клавиатуре, с соответствующим номером.

Система отобразит форму «Реестр по подписке» [\(Рисунок 30\)](#page-37-0).

На форме располагаются кнопки:

- «**Закрыть**» предназначена для закрытия формы и возврат в главному меню Системы.
- «**Новый реестр**» предназначена для перехода к форме «Реестр по подписке. Экран 2» с целью создания нового реестра;
- «**Печать**» нажатие кнопки происходит печать выбранного реестра.

Список уже существующих реестров отображается в табличной части в верхней части формы. Перемещение по табличной части клавишами стрелок (вверх/вниз). В

## $-36-$ EAC ONC.001. M3.03-10

нижней табличной части отображается подробная информация о подписках, входящая в состав выбранного реестра.

| № реестра С даты<br>0000000001 01.12.2014 01.01.2015<br>0000000002 17.12.2014 19.12.2014<br>Запись 1 из 2 ▶ 4<br>№ заказа<br>0000000150 99607<br>0000000151 14274<br>0000000152 50211<br>0000000153 53883<br>0000000154 99607<br>0000000156 16714<br>0000000157 80907<br>0000000159 16714<br>0000000161 99607 | По дату<br>Индекс издания Статус | Оплачено<br>Оплачено<br>Оплачено | Кол-во операций по реестру<br>88<br>1<br>01.12.2014<br>01.12.2014<br>01.12.2014 | Дата операции   Дата начала действия операции  <br>01.12.2014<br>01.12.2014<br>01.12.2014 | Адрес<br>ИВАНОВО, ДИАНОВЫХ, д. 14, кв./пом. 30<br>ИВАНОВСКИЙ Р-Н, БУХАРОВО, БУХАРОВО, д. 56<br>ИВАНОВСКИЙ, БУХАРОВО, БУХАРОВО, д. 56 | ᇫ |
|----------------------------------------------------------------------------------------------------|----------------------------------|----------------------------------|---------------------------------------------------------------------------------|-------------------------------------------------------------------------------------------|----------------------------------------------------------------------------------------------------|---|
|                                                                                                    |                                  |                                  |                                                                                 |                                                                                           |                                                                                                    |   |
|                                                                                                    |                                  |                                  |                                                                                 |                                                                                           |                                                                                                    |   |
|                                                                                                    |                                  |                                  |                                                                                 |                                                                                           |                                                                                                    |   |
|                                                                                                    |                                  |                                  |                                                                                 |                                                                                           |                                                                                                    |   |
|                                                                                                    |                                  |                                  |                                                                                 |                                                                                           |                                                                                                    |   |
|                                                                                                    |                                  |                                  |                                                                                 |                                                                                           |                                                                                                    |   |
|                                                                                                    |                                  |                                  |                                                                                 |                                                                                           |                                                                                                    |   |
|                                                                                                    |                                  |                                  |                                                                                 |                                                                                           |                                                                                                    |   |
|                                                                                                    |                                  |                                  |                                                                                 |                                                                                           |                                                                                                    |   |
|                                                                                                    |                                  |                                  |                                                                                 |                                                                                           |                                                                                                    |   |
|                                                                                                    |                                  |                                  |                                                                                 |                                                                                           |                                                                                                    |   |
|                                                                                                    |                                  |                                  |                                                                                 |                                                                                           |                                                                                                    |   |
|                                                                                                    |                                  |                                  |                                                                                 |                                                                                           |                                                                                                    |   |
|                                                                                                    |                                  |                                  |                                                                                 |                                                                                           |                                                                                                    |   |
|                                                                                                    |                                  |                                  |                                                                                 |                                                                                           |                                                                                                    |   |
|                                                                                                    |                                  |                                  |                                                                                 |                                                                                           |                                                                                                    |   |
|                                                                                                    |                                  |                                  |                                                                                 |                                                                                           |                                                                                                    |   |
|                                                                                                    |                                  |                                  |                                                                                 |                                                                                           |                                                                                                    |   |
|                                                                                                    |                                  | Оплачено                         | 01.12.2014                                                                      | 01.12.2014                                                                                | ИВАНОВСКИЙ Р-Н, БУХАРОВО, БУХАРОВО, д. 56                                                                                            |   |
|                                                                                                    |                                  | Оплачено                         | 01.12.2014                                                                      | 01.12.2014                                                                                | ИВАНОВО, 1 ПОЛЕВАЯ, д. 59, кв./пом. 17                                                                                               |   |
|                                                                                                    |                                  | Оплачено                         | 01.12.2014                                                                      | 01.12.2014                                                                                | ИВАНОВСКИЙ, ИВАНОВО 9, ЛЕЖНЕВСКАЯ 167, до востребования                                                                              |   |
|                                                                                                    |                                  | Оплачено                         | 01.12.2014                                                                      | 01.12.2014                                                                                | ИВАНОВО, ШУБИНЫХ, д. 29 В                                                                                                    |   |
|                                                                                                    |                                  | Оплачено                         | 01.12.2014                                                                      | 01.12.2014                                                                                | ИВАНОВО, 1 ПОЛЕВАЯ, д. 59, кв./пом. 51                                                                                               |   |
|                                                                                                    |                                  | Оплачено                         | 03.12.2014                                                                      | 03.12.2014                                                                                | ИВАНОВСИЙ Р-ОН, ЖУКОВО, д. 96                                                                                                    |   |
| 0000000162 44049                                                                                                    |                                  | Оплачено                         | 03.12.2014                                                                      | 03.12.2014                                                                                | ИВАНОВСКИЙ Р-ОН, КУПАЛИШИ Д. д. 13                                                                                                   |   |
| 0000000163 51435                                                                                                    |                                  | Оплачено                         | 03.12.2014                                                                      | 03.12.2014                                                                                | ИВАНОВСКИЙ, КОЛЯНОВО, ЗАГОРОДНАЯ, д. 17, кв. /пом. 9                                                                                 |   |
| 0000000164 99607                                                                                                    |                                  | Оплачено                         | 03.12.2014                                                                      | 03.12.2014                                                                                | ИВАНОВО, КУДРЯШОВА, д. 80, кв./пом. 183                                                                                              |   |
| 0000000165 73683                                                                                                    |                                  | Оплачено                         | 03.12.2014                                                                      | 03.12.2014                                                                                | ИВАНОВО, 1-Я ПОЛЕВАЯ, д. 61, кв./пом. 36                                                                                             |   |
| 0000000168 51401                                                                                                    |                                  | Оплачено                         | 03.12.2014                                                                      | 03.12.2014                                                                                | ИВАНОВО, 1-Я ПОЛЕВАЯ, д. 61, кв./пом. 7                                                                                              |   |
|                                                                                                    |                                  |                                  |                                                                                 |                                                                                           |                                                                                                    |   |
| Запись 7 из 88 → 4                                                                                                    |                                  |                                  |                                                                                 |                                                                                           |                                                                                                    |   |
|                                                                                                    |                                  |                                  |                                                                                 |                                                                                           |                                                                                                    |   |

Рисунок 30. Форма «Реестр по подписке»

<span id="page-37-0"></span>При нажатии на кнопку «Новый реестр» открывается форма «Реестр по подписке» (см. Рисунок 31).

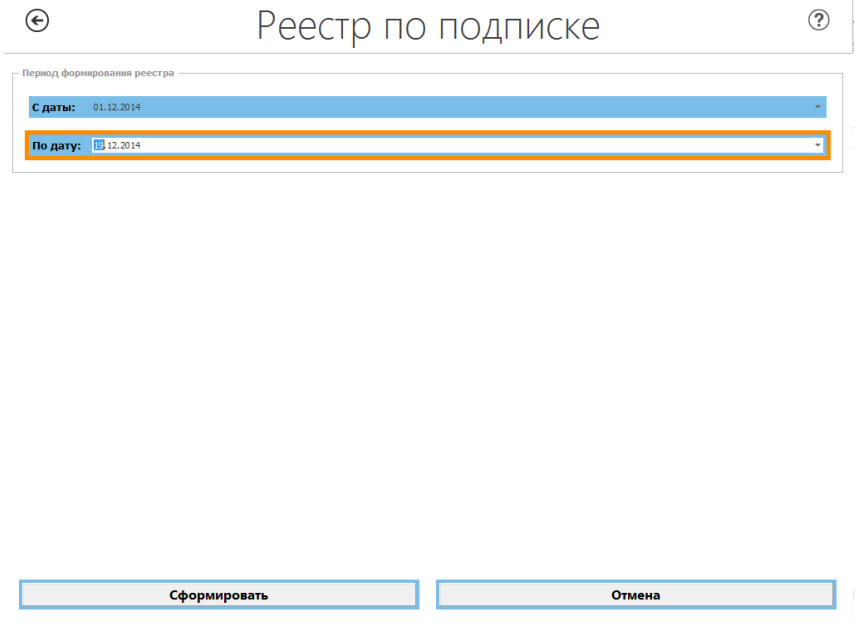

<span id="page-37-1"></span>Рисунок 31. Форма «Реестр по подписке»

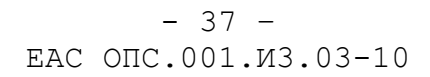

На форму необходимо внести даты периода формирования реестра, вручную с клавиатуры или выбрать из выпадающего календаря.

На форме расположены кнопки:

- «Сформировать» предназначена для формирования нового реестра и вывода на печать.
- «Отмена» предназначена для закрытия формы «Реестр по подписке».

## <span id="page-39-0"></span>**3 АВАРИЙНЫЕ СИТУАЦИИ**

ЕАС ОПС сохраняет работоспособность при возникновении аварийных ситуаций. Специальные действия пользователя (оператора) требуются только при возникновении аварийных ситуаций непосредственно в ОПС. К таким аварийным ситуациям относятся отказы в системе электропитания, отказы серверного и сетевого оборудования ОПС и ПК пользователей, отказы программных средств на серверном оборудовании ОПС или ПК пользователей.

В случае возникновения в ОПС таких аварийных ситуаций, пользователь должен сообщить об этом специалистам технической поддержки, обслуживающим данное ОПС и обслуживающему персоналу ЕАС ОПС и в дальнейшем действовать по их указаниям.

 $-39 -$ EAC ONC.001. M3.03-10

## <span id="page-40-0"></span>4 РЕКОМЕНДАЦИИ ПО ОСВОЕНИЮ

При работе в Системе Вам необходимо знать о следующих общих правилах.

Справочная клавиша **F1** и кнопка  $\odot$  в правом верхнем углу экрана (при её наличии) служат для получения справочных данных по Системе.

Кнопка В левом верхнем углу экрана (при её наличии) служит для возврата в предыдущую форму без сохранения набранной информации.

Перемещение между экранными элементами (поля ввода, кнопки, элементы меню) производится по клавише **Tab**, за исключением специально оговоренных случаев. Перемещение идёт слева направо и сверху вниз. При изменении элементов ввода слева вверху, может меняться состав элементов правее и ниже, при этом поля, расположенные правее и ниже могут быть очищены или помечены как поля с неверными значениями.

Элемент ввода, имеющий недопустимое значение, помечается слева значком 3 15599

Перемещение внутри полей ввода, экранных списков, пунктов меню, группах выбора (физическое – юридическое лицо) производится клавишами стрелок  $( \downarrow, \uparrow, \leftarrow, \downarrow)$ →) и перевода страниц (PgUp, PgDn).

Перемещение между экранными элементами возможно и с помощью клавиш стрелок, но только до попадания их в элементы, перечисленные в предыдущем абзаце.

Во многих экранных формах выбор экранного элемента доступен с использованием манипулятора мышь.

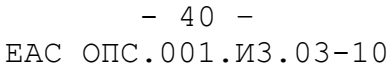

# **СПИСОК ОБОЗНАЧЕНИЙ И СОКРАЩЕНИЙ**

<span id="page-41-0"></span>В данном документе используются следующие термины и сокращения:

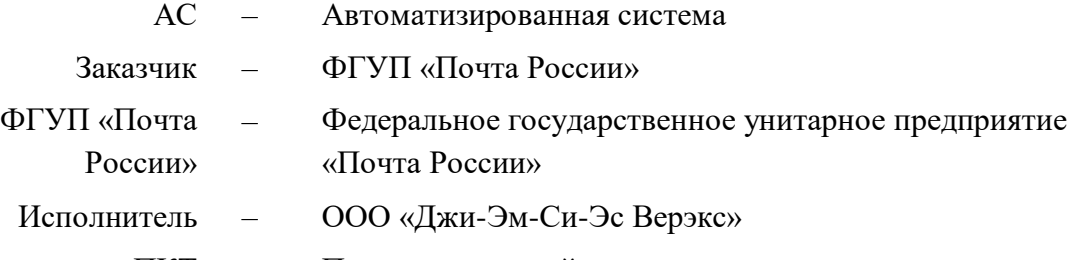

ПКТ – Почтово-кассовый терминал

 $-41 -$ EAC ONC.001. M3.03-10

# Лист регистрации изменений

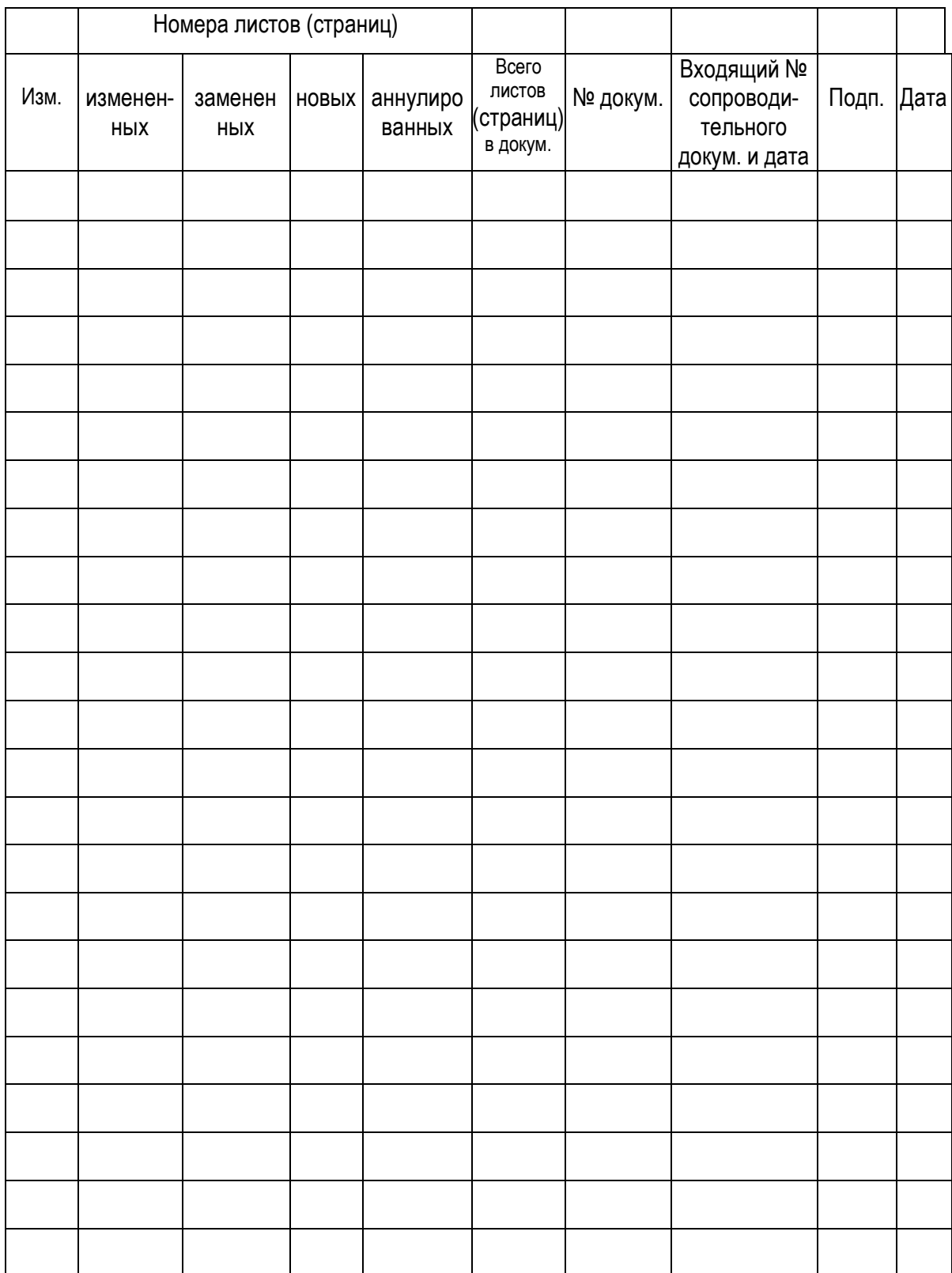